# **Sổ hướng dẫn sử dụng DELL P2014H**

**Số mẫu: P2014H Mẫu quy định: P2014Ht**

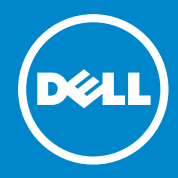

- Ø
- LƯU Ý: LƯU Ý cho biết thông tin quan trong giúp bạn sử dụng máy tính hiệu quả hơn.

**CHÚ Ý:** LƯU Ý cho biết thiệt hại tiềm ẩn đối với phần cứng hoặc mất  $\triangle$ dữ liệu nếu bạn không thực hiện theo các hướng dẫn.

**CẢNH BÁO:** CẢNH BÁO cho biết nguy cơ gây thiệt hại tài sản, tổn  $\bigwedge$ thương cơ thể hoặc gây tử vong

#### **© 2013-2014 Công ty Dell. Bảo lưu mọi bản quyền.**

Thông tin trong tài liệu này có thể thay đổi mà không cần thông báo. Nghiệm cấm sao chép các tài liệu này dưới mọi hình thức nếu không có văn bản cho phép của Dell Inc.

**Các thương hiệu dùng trong tài liệu này:** Dell™, logo DELL, và Inspiron™ là thương hiệu của Công ty Dell; Intel®, Centrino®, Core™ và Atom™ là thương hiệu hoặc thương hiệu đã đăng ký của Tập đoàn Intel tại Hoa Kỳ và các quốc gia khác; Microsoft®, Windows®, và logo nút khởi động Windows là thương hiệu hoặc thương hiệu đã đăng ký của Tập đoàn Microsoft tại Hoa Kỳ và/hoặc các quốc gia khác; Bluetooth® là thương hiệu đã đăng ký của Bluetooth SIG, Inc. và được Dell sử dụng theo giấy phép; Blu-ray Disc™ là thương hiệu do Blu-ray Disc Association (BDA) sở hữu và được cấp phép sử dụng trên các loại đĩa và đầu phát; Các thương hiệu và tên thương mại khác có thể được sử dụng trong tài liệu này để đề cập đến những tổ chức khẳng định quyền sở hữu các nhãn hiệu và tên hoặc sản phẩm của họ. Công ty Dell khước từ bất cứ quyền sở hữu nào đối với các thương hiệu và nhãn hiệu ngoại trừ các thương hiệu và nhãn hiệu của chính chúng tôi.

A07 sửa đổi tháng 11/2014

# **Mục lục**

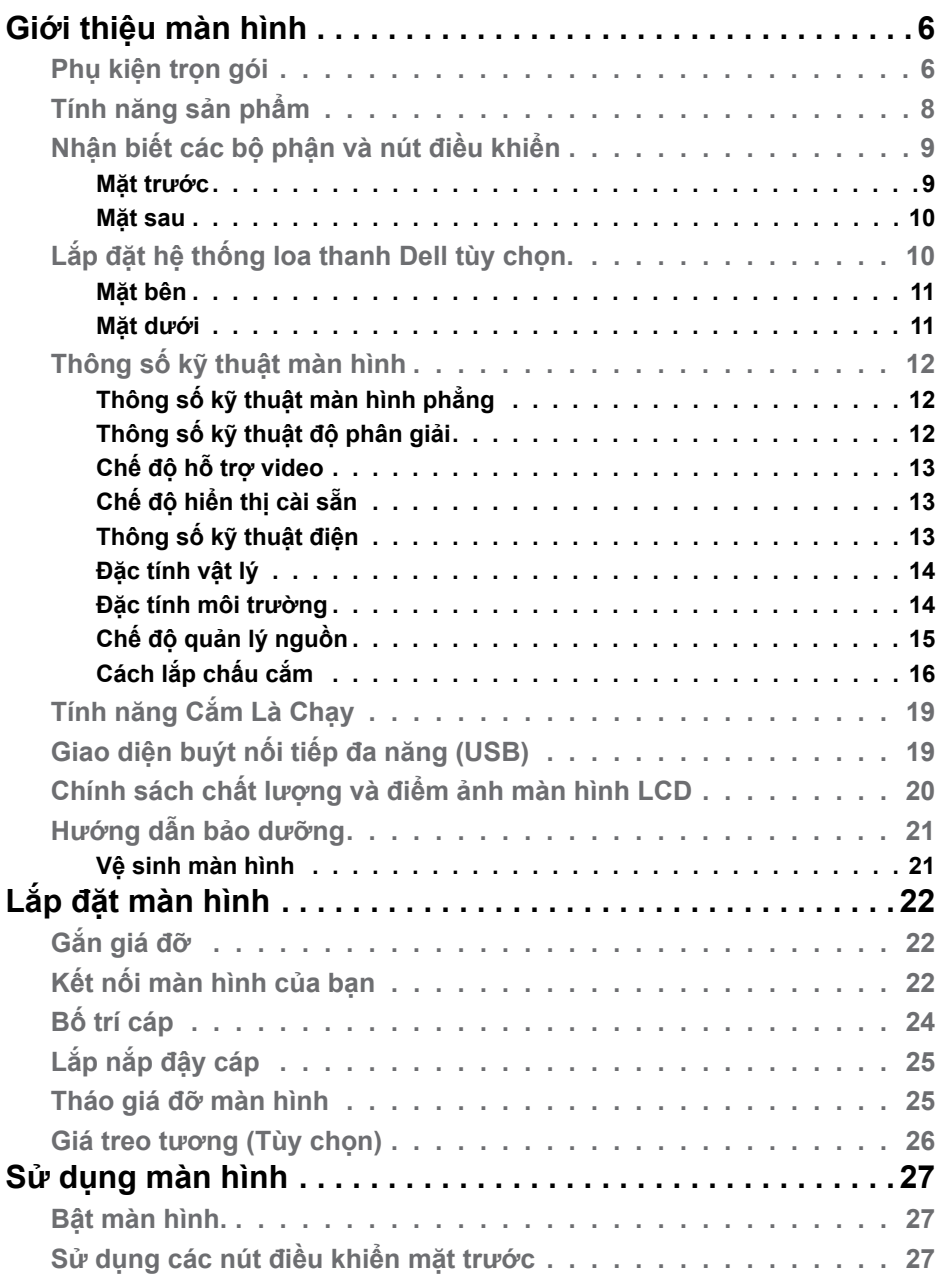

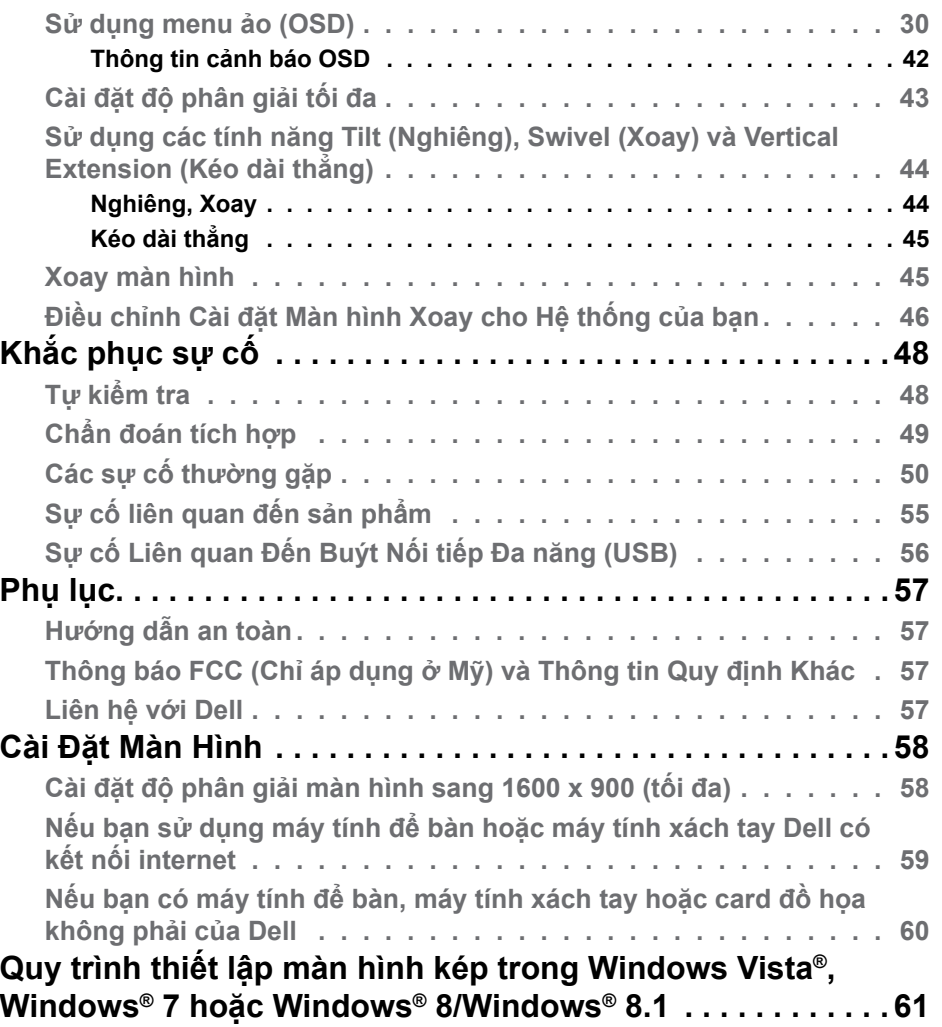

# **Giới Thiệu Màn Hình**

## **Phụ kiện đóng gói**

Màn hình của bạn được gửi kèm các phụ kiện như liệt kê dưới đây. Đảm bảo bạn đã nhận tất cả các phụ kiện và liên hệ với Dell nếu thiết bất kỳ phụ kiện nào.

- **LƯU Ý:** Một số phụ kiện có thể tùy chọn và không được gửi kèm màn hình của bạn. Một số tính năng hoặc thiết bị có thể không có sẵn ở một số quốc gia.
- **LƯU Ý:** Để lắp đặt với bất kỳ giá đỡ nào khác, vui lòng tham khảo sổ hướng dẫn lắp đặt giá đỡ tương ứng để biết cách lắp đặt.

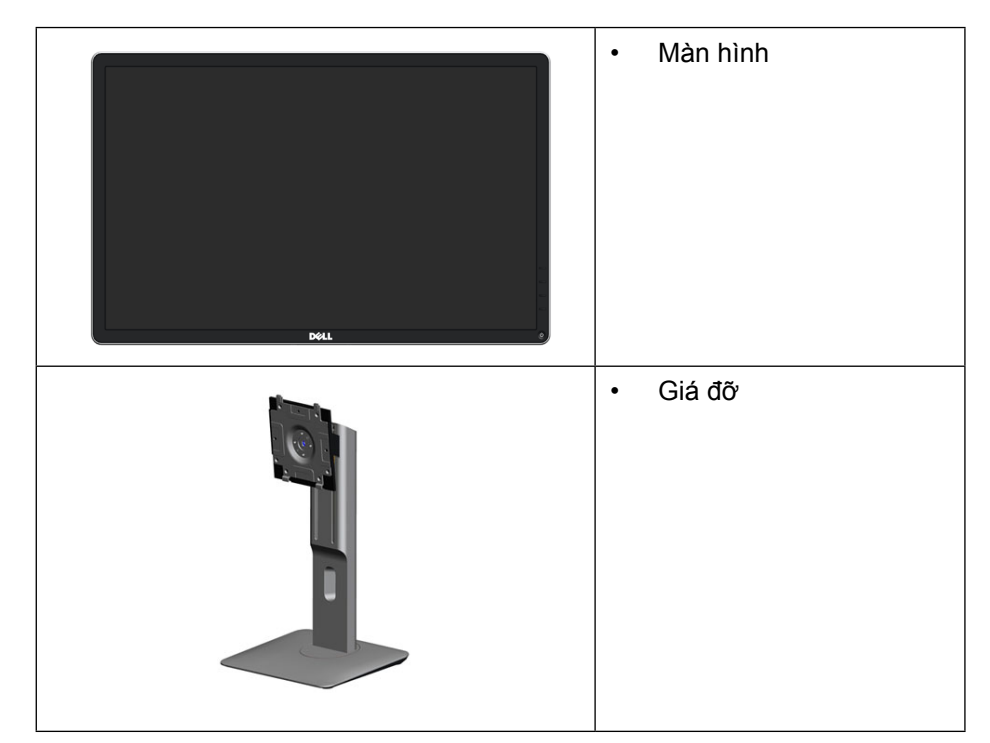

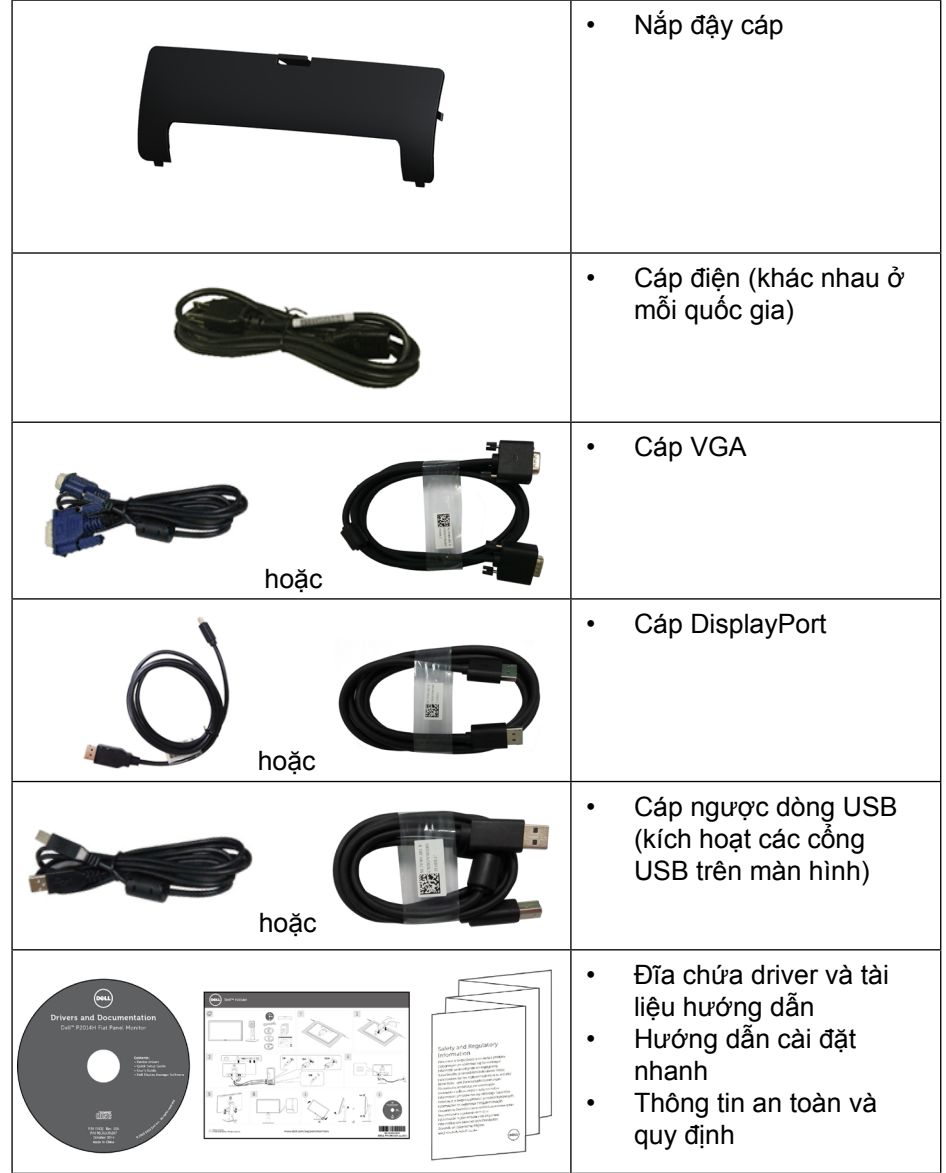

## **Tính năng sản phẩm**

Màn hình phẳng Dell **P2014H** có một ma trận hoạt động, bóng bán dẫn màng mỏng (TFT), màn hình tinh thể lỏng (LCD) và đèn nền LED. Các tính năng của màn hình bao gồm:

- Vùng màn hình hoạt động 49,41 cm (19,5 inch) (đo theo đường chéo), độ phân giải 1600 x 900 cùng khả năng hỗ trợ toàn màn hình cho độ phân giải thấp hơn.
- Nghiêng, xoay, kéo dài thẳng, và có khả năng điều chỉnh xoay.
- Bệ đỡ rời và các lỗ lắp đặt 100 mm theo Hiệp Hội Tiêu Chuẩn Điện Tử Video (VESA™) cho các giải pháp lắp đặt linh động.
- Tính năng Cắm Là Chay (Plug and play) nếu được hỗ trợ bởi hệ thống của bạn.
- Điều chỉnh menu Hiển Thị Trên Màn Hình (OSD) để dễ dàng cài đặt và tối ưu hóa màn hình.
- Đĩa phần mềm và tài liệu hướng dẫn chứa một file thông tin (INF), File tương thích màu sắc hình ảnh (ICM), ứng dụng phần mềm Dell Display Manager (Quản lý màn hình Dell) và tài liệu về sản phẩm. Bao gồm phần mềm Quản lý màn hình Dell (trong đĩa CD kèm theo màn hình).
- Khe khóa an toàn.
- Khóa giá đỡ.
- Khả năng quản lý tài sản.
- Tuân thủ tiêu chuẩn Energy Star.
- Tuân thủ tiêu chuẩn EPEAT Gold.
- Tuân thủ quy định RoHS.
- Khử chất chống cháy brôm hóa (BFR)/nhựa PVC.
- Kính không chứa asen lẫn thủy ngân chỉ dùng cho tấm nền màn hình.
- Phần mềm Energy Gauge hiển thị mức điện năng đang được tiêu thu bởi màn hình trong thời gian thực.
- Màn hình được chứng nhận TCO.

## **Nhận biết các bộ phận và nút điều khiển**

#### **Mặt trước**

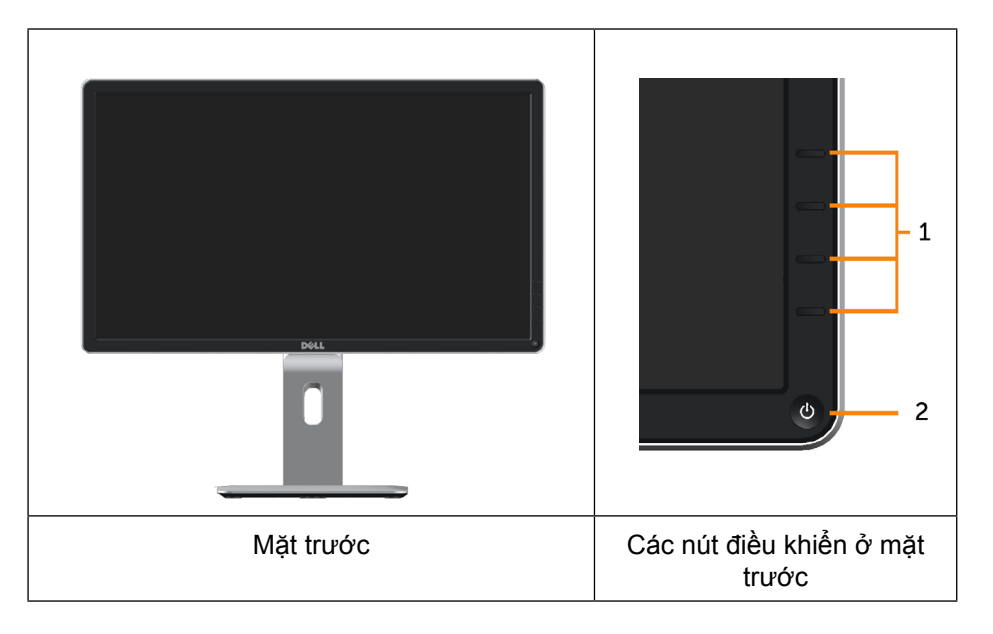

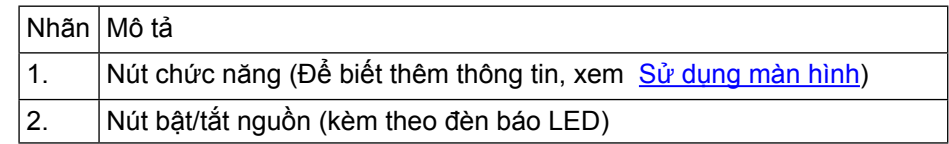

## **Mặt sau**

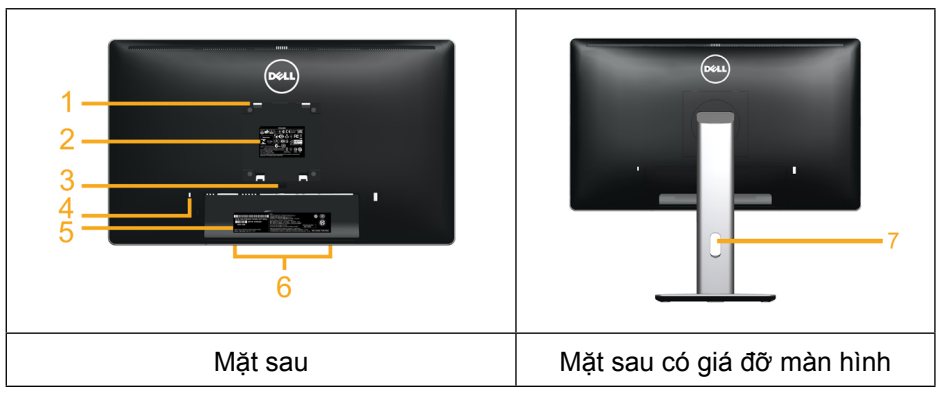

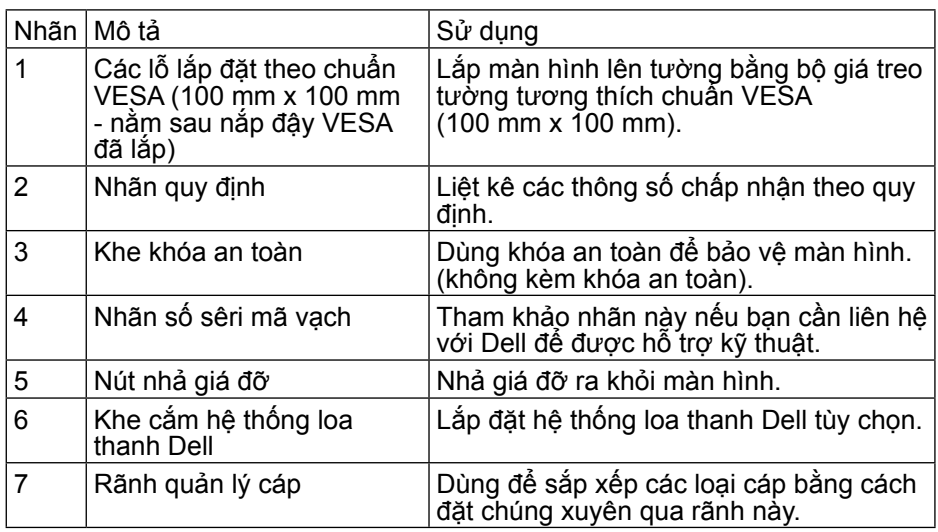

## **Mặt bên**

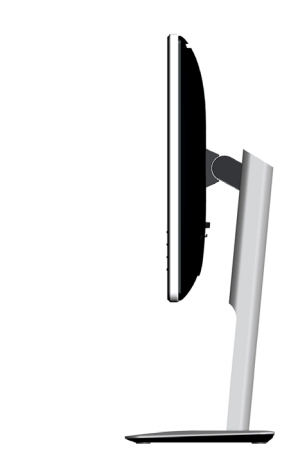

## **Mặt dưới**

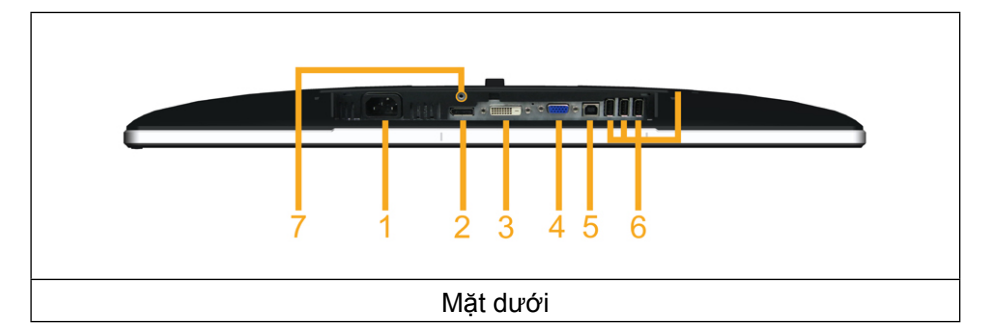

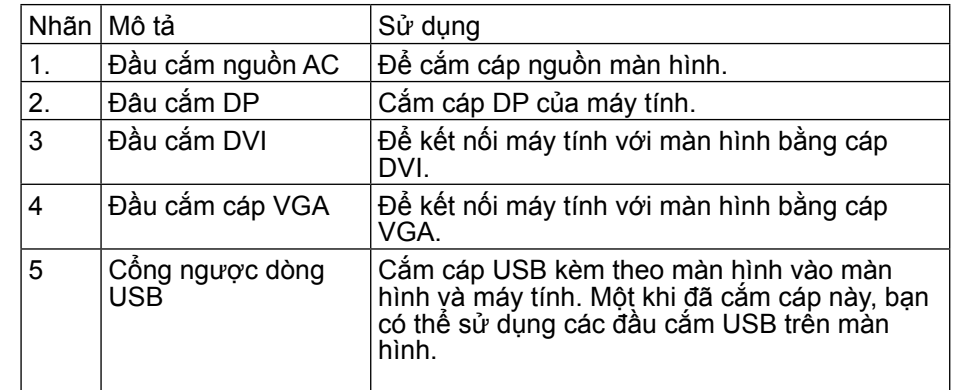

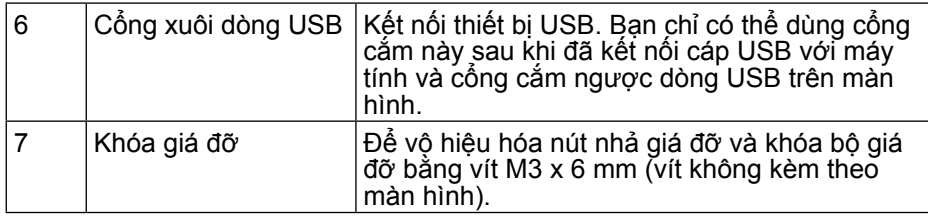

## **Thông số kỹ thuật màn hình**

### **Thông số kỹ thuật màn hình phẳng**

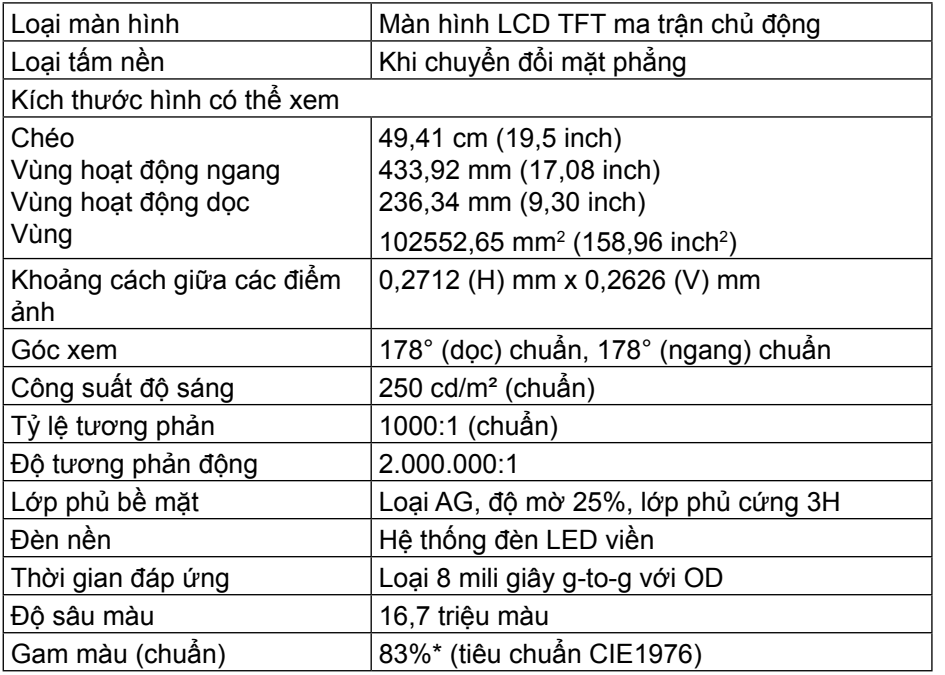

\*Gam màu (chuẩn) [**màn hình P2014H**] dựa trên tiêu chuẩn thử nghiệm CIE1976 (83%) và CIE1931 (72%).

## **Thông số kỹ thuật độ phân giải**

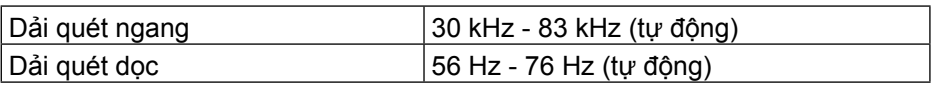

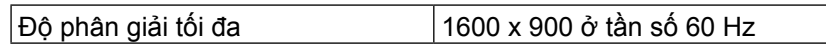

## **Chế độ hỗ trợ video**

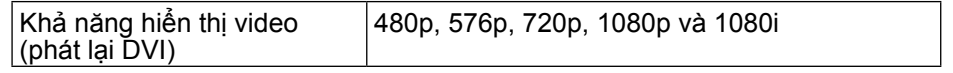

## **Chế độ hiển thị cài sẵn**

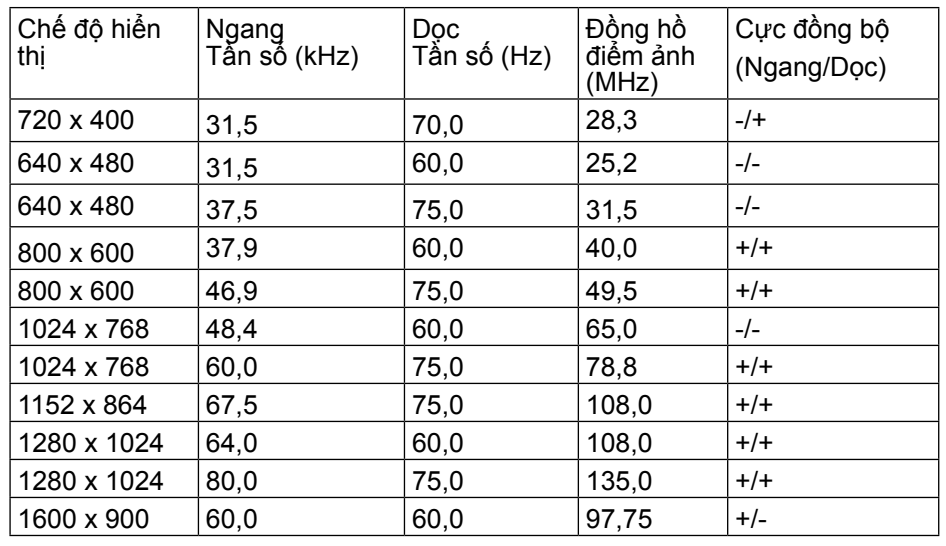

## **Thông số kỹ thuật điện**

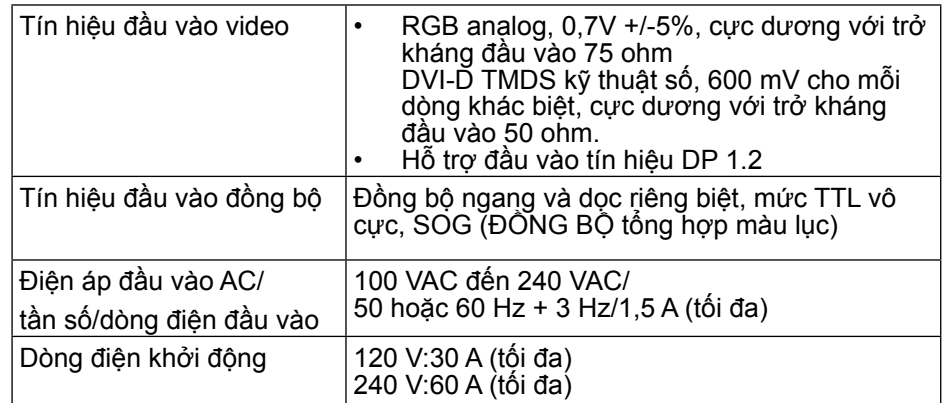

#### **Đặc tính vật lý**

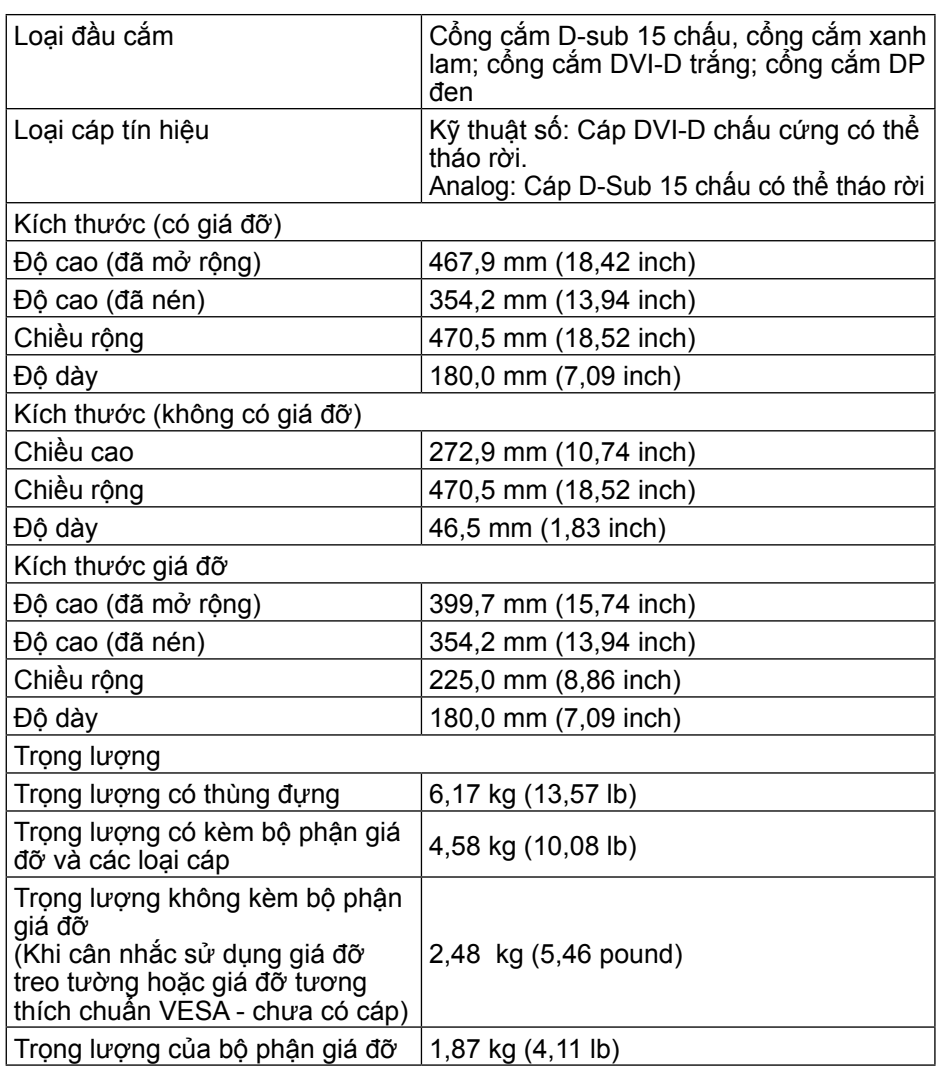

#### **Đặc tính môi trường**

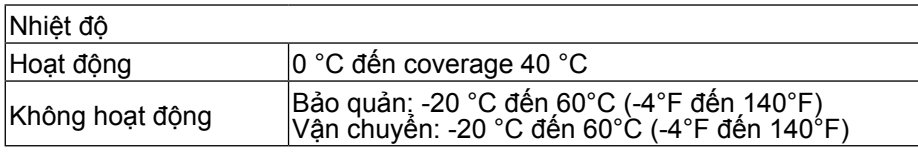

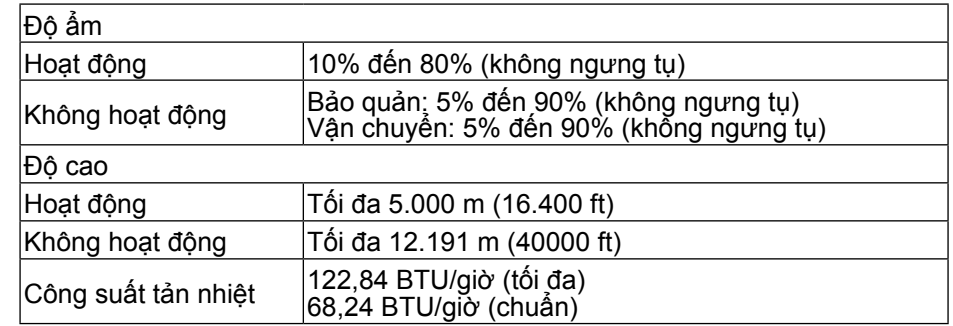

### **Chế độ quản lý nguồn**

Nếu bạn đã cài đặt card màn hình hay phần mềm tuân thủ chuẩn DPM™ VESA vào máy tính, màn hình sẽ tự động giảm mức tiêu thụ điện khi không sử dụng. Chức năng này được gọi là Chế độ Tiết Kiệm điện. Nếu máy tính phát hiện đầu vào từ bàn phím, chuột hoặc các thiết bị đầu vào khác, màn hình sẽ tự hoạt động trở lại. Bảng sau đây cho biết mức tiêu thụ điện và cách truyền tín hiệu của tính năng tiết kiệm điện tự động này:

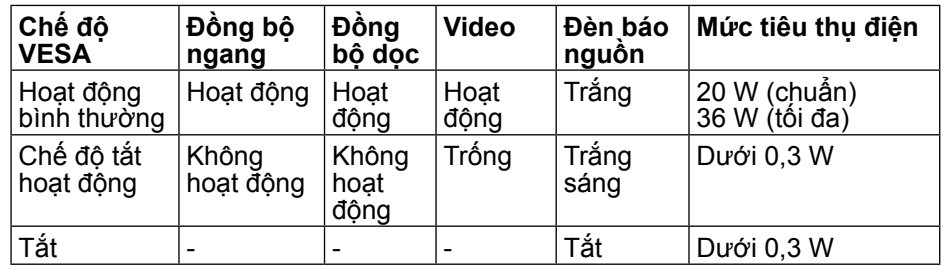

Menu OSD chỉ hoạt động ở chế độ hoạt động bình thường. Khi nhấn bất kỳ nút nào ở chế độ Tắt hoạt động, thông báo sau đây sẽ hiển thị:

#### **Dell P2014H**

There is no signal coming from your computer. Press any key on the keyboard or move the mouse to wake it up. If there is no display, press the monitor button now to select the correct input source on the On-Screen-Display menu.

#### Kích hoạt máy tính và màn hình để truy cập menu OSD.

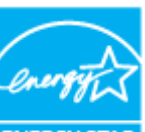

**LƯU Ý:** Màn hình này tương thích chuẩn **ENERGY STAR**®. **LƯU Ý:** Chỉ có thể đạt mức tiêu thụ điện băng 0 ở chê độ TAT khi rút cáp chính ra khỏi màn hình.

## **Cách lắp chấu cắm**

## **Đầu cắm cáp VGA**

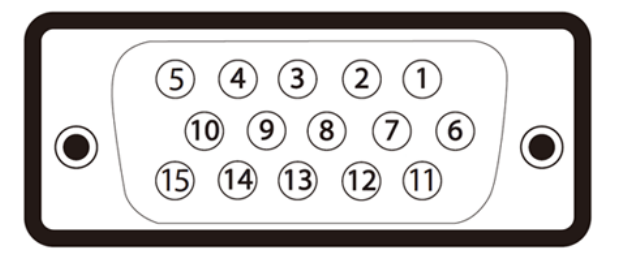

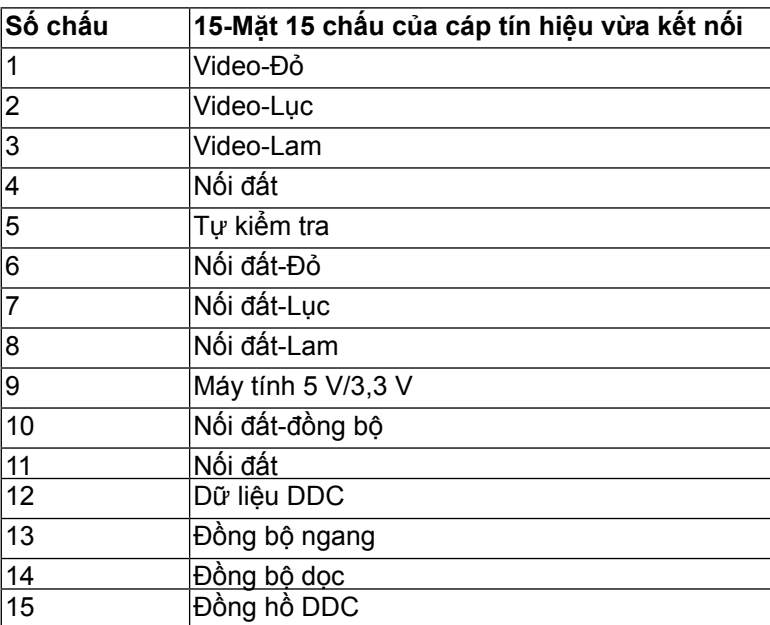

## **Đầu cắm DVI**

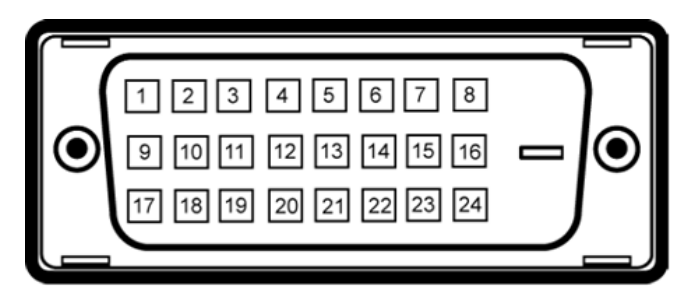

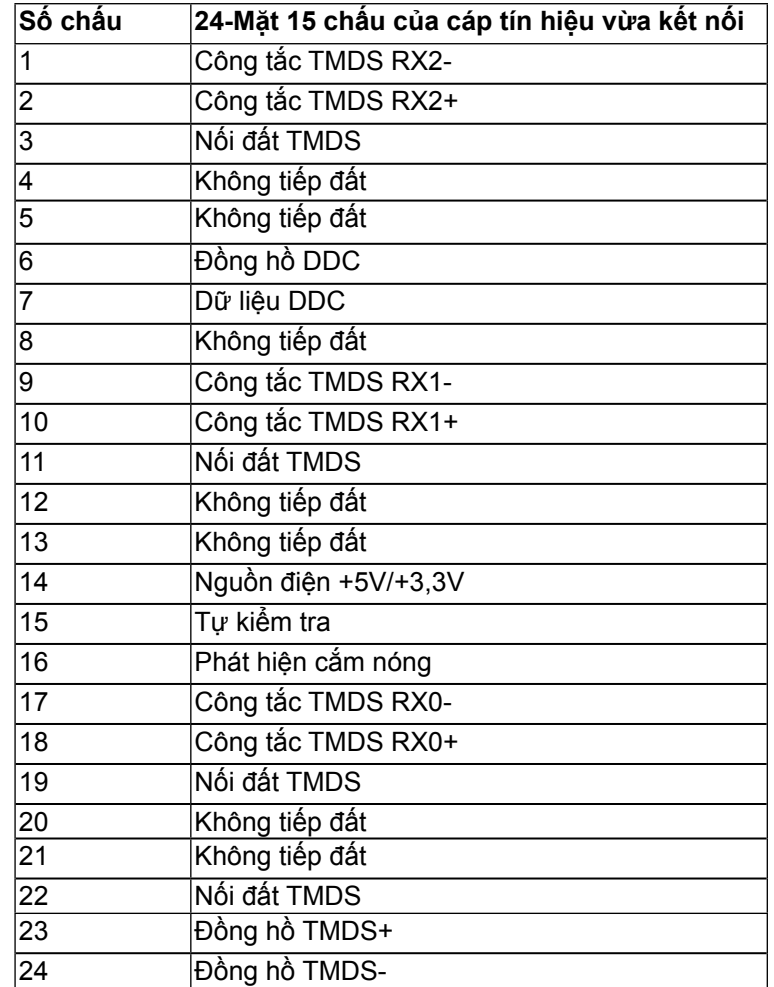

#### **Đầu cắm DisplayPort**

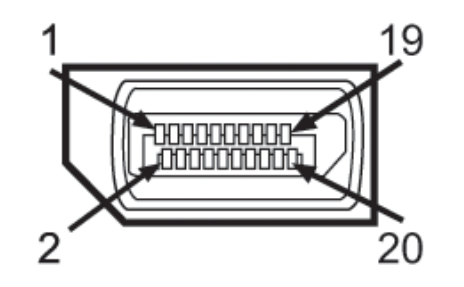

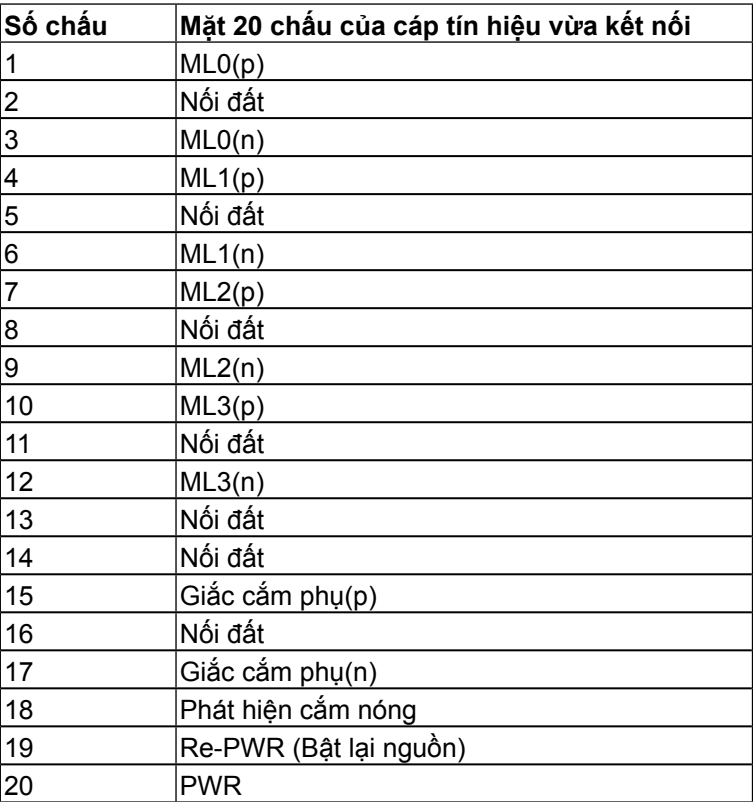

## **Tính năng Cắm Là Chạy**

Bạn có thể lắp đặt màn hình vào bất kỳ hệ thống nào tương thích chuẩn Cắm Là Chạy (Plug and Play). Màn hình tự động cung cấp cho hệ thống máy tính Dữ Liệu Nhận Dạng Màn Hình Mở Rộng (EDID) liên quan qua các giao thức Kênh dữ liệu hiển thị (DDC) để hệ thống có thể tự định cấu hình và tối ưu hóa các cài đặt màn hình. Phần lớn các cài đặt màn hình đều là tự động; bạn có thể chọn các cài đặt khác nếu muốn. Để biết thêm thông tin về cách đổi cài đặt màn hình, xem Sử dụng màn hình.

## **Giao diện buýt nối tiếp đa năng (USB)**

Phần này cung cấp cho bạn thông tin về các cổng USB có sẵn trên màn hình.

#### **LƯU Ý: Màn hình này hỗ trợ giao diện USB 2.0 Chứng nhận Tốc độ Cao.**

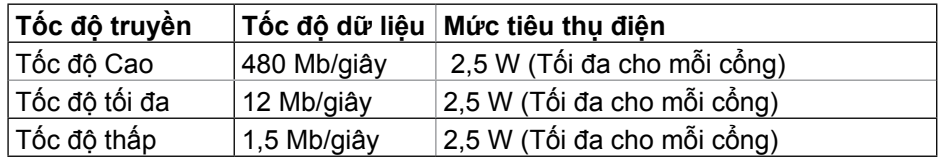

#### Cổng cắm ngược dòng USB

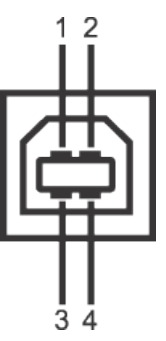

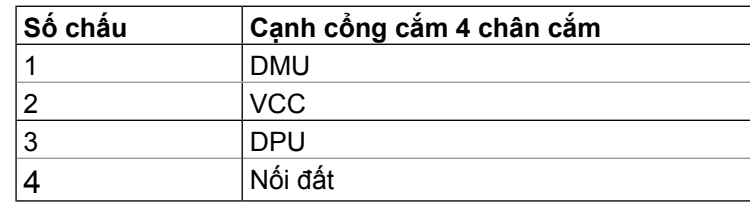

## Cổng cắm xuôi dòng USB

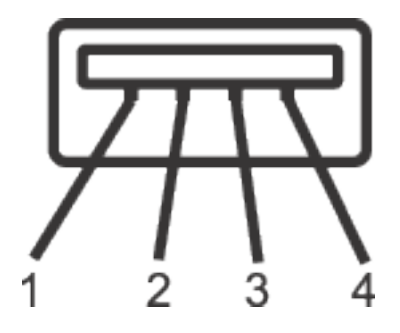

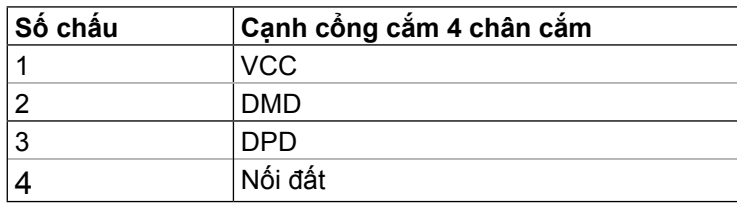

## **Cổng USB**

- 1 cổng ngược dòng ở mặt sau
- 4 cổng xuôi dòng ở mặt sau
- LƯU Ý: Chức năng USB 2.0 cần sử dụng máy tính tương thích chuẩn  $USB 2.0.$
- **LƯU Ý:** Cổng USB của màn hình chỉ hoạt động khi màn hình đang bật hoặc ở chế độ tiết kiệm điện. Nếu bạn tắt màn hình rồi bật lại, có thể mất vài giây để các thiết bị ngoại vi đã kết nối tiếp tục hoạt động bình thường.

## **Chính sách chất lượng và điểm ảnh màn hình LCD**

Trong quá trình sản xuất màn hình LCD không hiếm gặp tình trạng một hoặc nhiều điểm ảnh trở nên cố định ở một trạng thái không thay đổi vốn rất khó nhận biết và không ảnh hưởng đến chất lượng hiển thị hoặc khả năng sử dụng màn hình. Để biết thêm thông tin về Chính Sách và Điểm Ảnh Màn Hình Dell, xem trang Hỗ trợ của Dell tại

[http://www.dell.com/support/monitors.](http://www.dell.com/support/monitors)

## **Hướng dẫn bảo dưỡng**

#### **Vệ sinh màn hình**

**CẢNH BÁO:** Đọc và thực hiện theo [Hướng dẫn an toàn](#page-28-0) trước khi vệ sinh màn hình.

**CẢNH BÁO:** Trước khi vệ sinh màn hình, hãy rút cáp nguồn màn hình  $\mathbb{A}$ ra khỏi ổ cắm điện.

Để có thông lệ thực hành tốt nhất, thực hiện theo các hướng dẫn trong danh sách dưới đây khi mở thùng đựng, vệ sinh hay cầm nắm màn hình của bạn:

- Để lau màn hình khử tĩnh điện, thấm một ít nước vào khăn mềm sạch. Nếu có thể, hãy dùng giấy lụa hoặc dung dịch vệ sinh màn hình đặc biệt thích hợp với lớp phủ khử tĩnh điện. Không sử dụng benzen, chất pha loãng, amoniac, chất tẩy ăn mòn hoặc khí nén.
- Dùng khăn ấm hơi ẩm để lau sạch màn hình. Tránh sử dụng bất kỳ loại chất tẩy rửa nào vì một số chất tẩy rửa sẽ để lại lớp màng đục trên màn hình.
- Nếu bạn nhìn thấy chất bột trắng khi mở thùng đựng màn hình, hãy dùng khăn lau sạch.
- Cầm nắm màn hình cẩn thận vì màn hình có màu sắc tối hơn có thể bị trầy xước và hiện ra các vết mòn trắng nhiều hơn so với màn hình có màu sắc sáng hơn.
- Để giúp màn hình duy trì chất lượng hình ảnh tối ưu nhất, sử dụng chế độ bảo vệ màn hình tự động thay đổi và tắt nguồn màn hình khi không sử dung.

# **Lắp đặt màn hình**

## **Lắp giá đỡ**

**LƯU Ý:** Giá đỡ được tháo ra khỏi màn hình khi vận chuyển từ nhà máy.

LƯU Ý: Tùy chọn này chỉ áp dụng cho màn hình có giá đỡ. Khi mua bất kỳ loại giá đỡ nào khác, hãy tham khảo hướng dẫn lắp đặt giá đỡ tương ứng để biết cách lắp đặt.

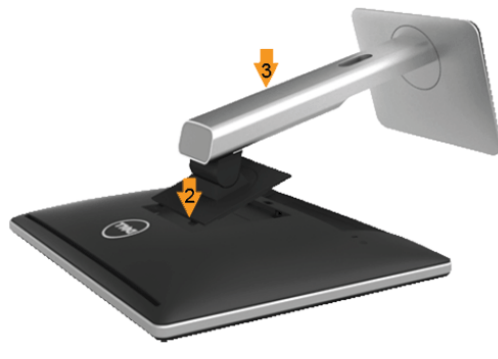

Để lắp giá đỡ màn hình:

- 1. Tháo nắp đậy và đặt màn hình lên giá đỡ.
- 2. Lắp khít hai then cài ở phần trên giá đỡ vào rãnh phía sau màn hình.
- 3. Ấn giá đỡ cho đến khi nó khớp vào vị trí.

## **Kết nối màn hình**

**CẢNH BÁO:** Trước khi bắt đầu bất cứ quy trình nào ở phần này, hãy  $\triangle$ tuân thủ [Hướng dẫn an toàn](#page-28-0).

Để kết nối màn hình với máy tính:

- 1. Tắt máy tính và rút cáp nguồn.
- 2. Cắm cáp cổng nối màn hình (DVI-D kỹ thuật số) trắng hoặc (VGA tương tự) xanh lam hoặc (DisplayPort) đen vào cổng video tương ứng ở mặt sau máy tính. Không cắm cả hai loại cáp này trên cùng một máy tính. Chỉ sử dụng cả hai loại cáp khi kết nối chúng với hai máy tính khác nhau qua các hệ thống video thích hợp.

#### Cắm cáp DVI trắng

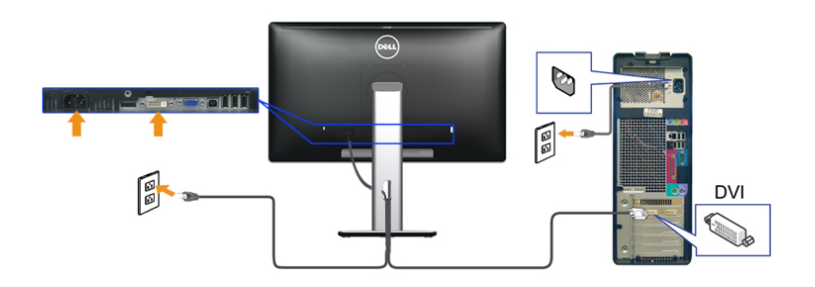

Cắm cáp VGA xanh lam

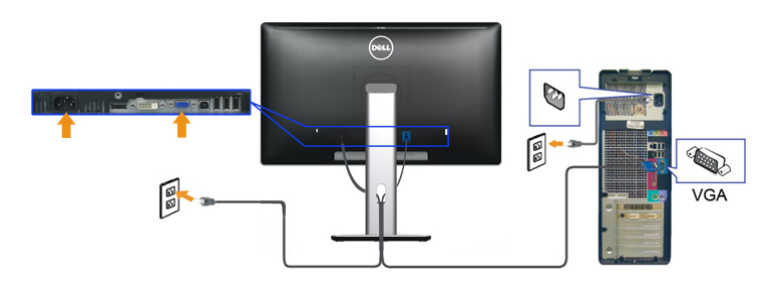

Kết nối cáp DisplayPort màu đen

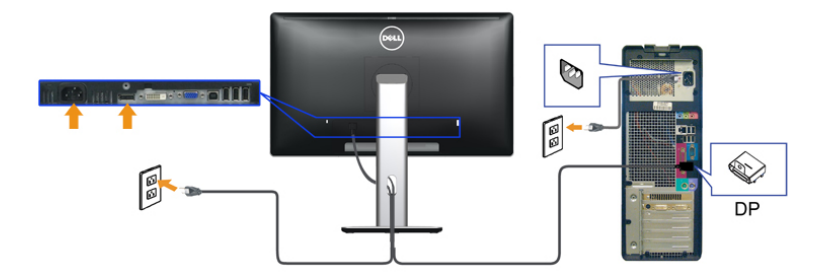

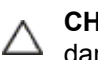

**CHÚ Ý:** Hình ảnh được sử dụng chỉ mang tính chất minh họa. Hình dạng máy tính có thể khác nhau.

#### Kết nối cáp USB

Sau khi bạn đã hoàn tất kết nối các cáp DVI/VGA/DisplayPort, thực hiện theo quy trình dưới đây để cắm cáp USB vào máy tính và hoàn tất việc lắp đặt màn hình:

1. Cắm cổng USB ngược dòng (có cáp kèm theo) vào cổng USB trên máy tính. (Xem Mặt dưới để biết thêm chi tiết).

2. Kết nối các thiết bị ngoại vi USB với các cổng USB xuôi dòng trên màn hình.

3. Cắm cáp nguồn của máy tính và màn hình vào ổ cắm điện gần đó.

4. Bật màn hình và máy tính. Nếu màn hình của bạn hiển thị một hình ảnh thì quy trình lắp đặt đã hoàn tất. Nếu màn hình không hiển thị một hình ảnh, xem Khắc phục sự cố.

5. Sử dụng khe cắm cáp trên giá đỡ màn hình để sắp xếp các loại cáp.

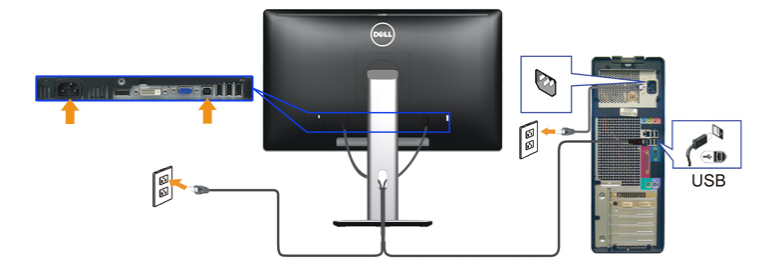

## **Bố trí cáp**

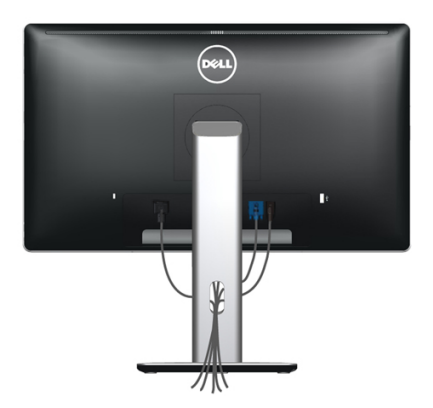

Sau khi kết nối tất cả các loại cáp cần thiết với màn hình và máy tính, (xem Kết nối màn hình cho phụ kiện cáp), dùng rãnh quản lý cáp để sắp xếp toàn bộ cáp như minh họa ở trên.

## **Gắn nắp đậy cáp**

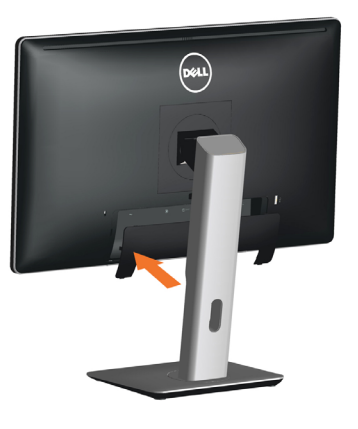

#### **Tháo giá đỡ**

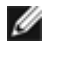

**LƯU Ý:** Để tránh màn hình LCD bị trầy xước khi tháo giá đỡ, đảm bảo đặt màn hình lên bề mặt sạch sẽ.

**LƯU Ý:**Tùy chọn này chỉ áp dụng cho màn hình có giá đỡ. Khi mua Ø bất kỳ loại giá đỡ nào khác, hãy tham khảo hướng dẫn lắp đặt giá đỡ tương ứng để biết cách lắp đặt.

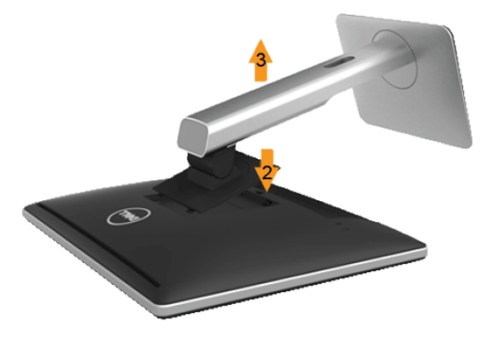

#### Để tháo giá đỡ:

- 1. Đặt màn hình trên bề mặt phẳng.
- 2. Ấn và giữ nút nhả giá đỡ.
- 3. Nhấc giá đỡ lên và rút ra khỏi màn hình.

## Giá treo tường (Tùy chon)

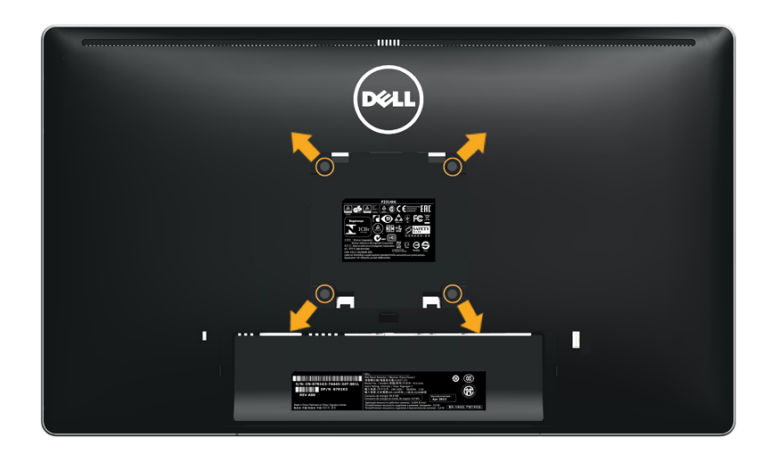

(Kích thước vít: M4 x 10 mm).

Tham khảo các hướng dẫn kèm theo bộ giá treo tường tương thích chuẩn VESA.

- 1. Đặt màn hình lên khăn mềm hoặc nệm lót trên bàn phẳng ổn định.
- 2. Tháo giá đỡ.
- 3. Dùng tua vít tháo bốn vít siết chặt nắp nhưa.
- 4. Gắn giá treo từ bộ giá treo tường vào màn hình LCD.
- 5. Gắn màn hình LCD lên tường bằng cách thực hiện theo các hướng dẫn kèm theo bộ giá treo tường.
- **LƯU Ý:** Chỉ sử dụng với giá treo tường có dấu chứng nhận UL với Ø trọng lượng/khả năng chịu tải tối thiểu 2,48 kg.

# **Sử dụng màn hình**

#### **Bật màn hình**

Nhấn nút để bật màn hình.

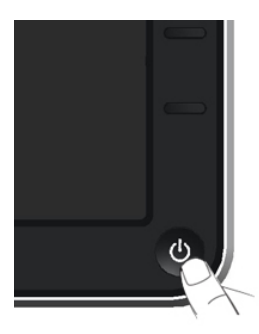

## **Sử dụng các nút điều khiển mặt trước**

Sử dụng các nút điều khiển ở mặt trước màn hình để điều chỉnh đặc điểm của hình đang hiển thị. Khi bạn sử dụng các nút này để điều chỉnh, menu OSD sẽ hiển thị trị số của những đặc điểm này khi thay đổi.

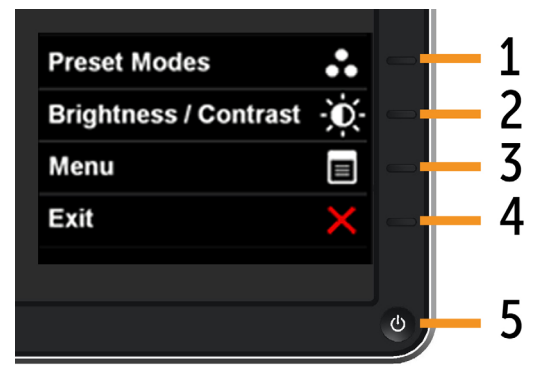

Bảng sau đây mô tả các nút ở mặt trước:

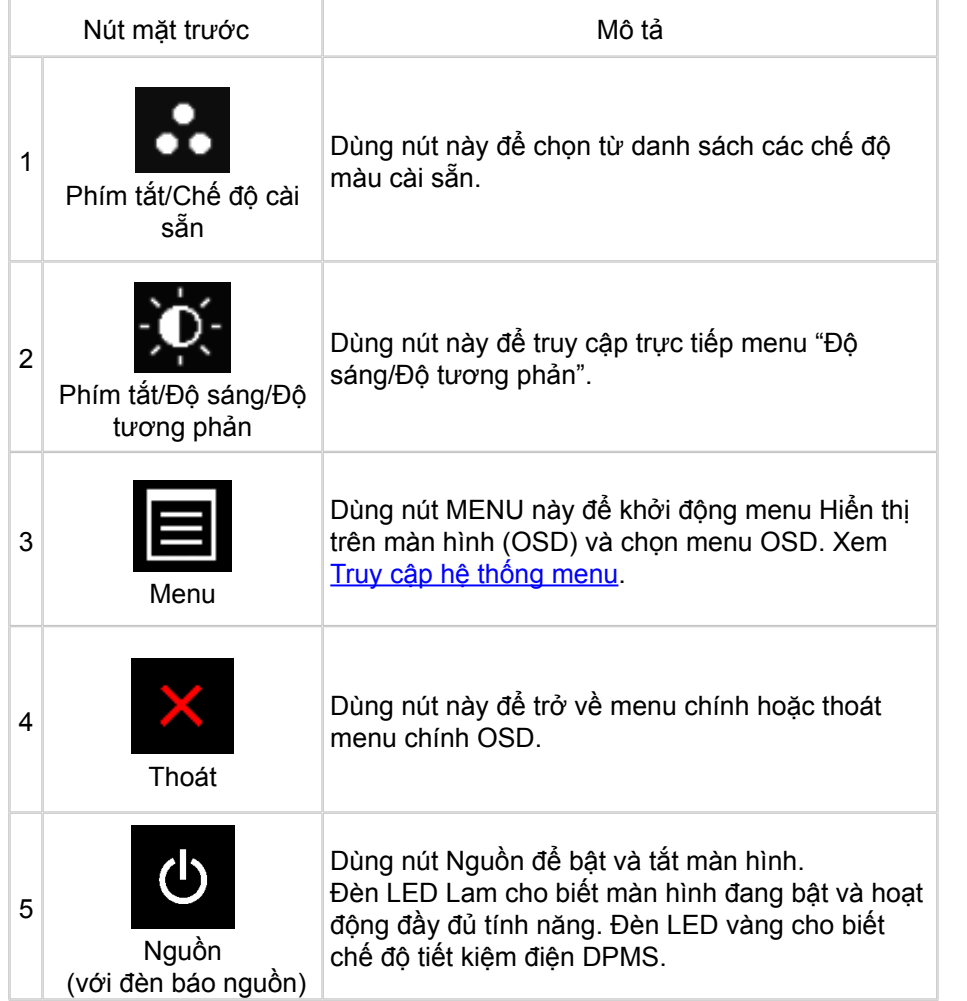

## **Nút mặt trước**

Dùng các nút ở mặt trước màn hình để chỉnh cài đặt hình ảnh.

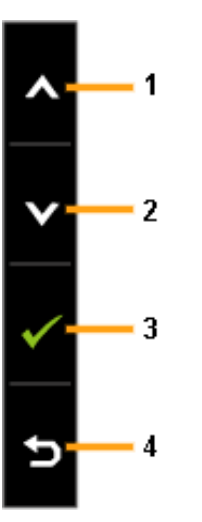

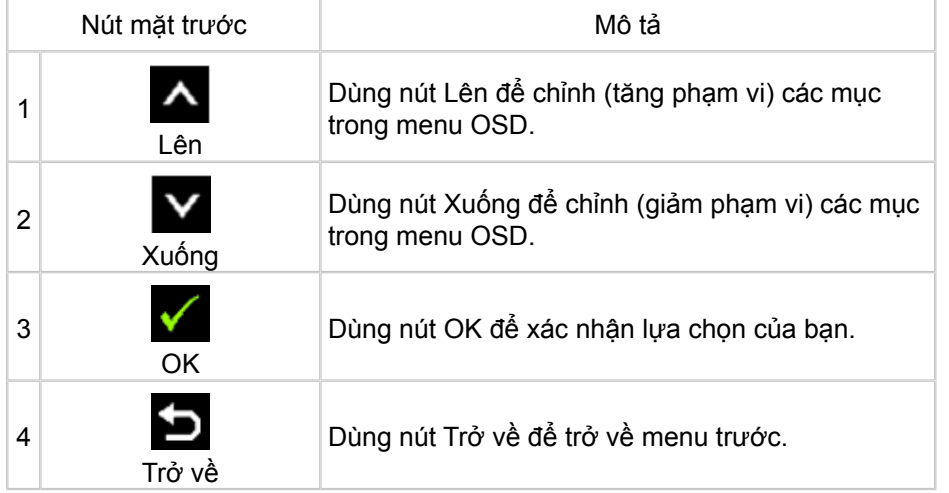

## **Sử dụng menu Hiển thị Trên Màn hình (OSD)**

### **Truy cập hệ thống menu**

- LƯU Ý: Nếu bạn đổi cài đặt và rồi truy cập menu khác hoặc thoát menu OSD, màn hình sẽ tự động lưu lại các thay đổi đó. Các thay đổi cũng được lưu lại nếu bạn đổi cài đặt rồi chờ menu OSD biến mất.
- 1. Nhấn nút MENU để bật menu OSD và hiển thị menu chính.<br>Dell P2014H

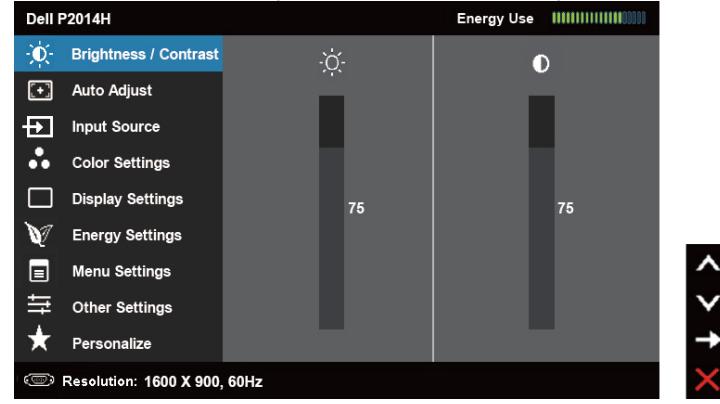

- **LƯU Ý:**Tùy chọn CHỈNH TỰ ĐỘNG chỉ có sẵn khi bạn sử dụng đầu cắm (VGA) analog.
- 2. Nhấn nút  $\sim$  và  $\sim$  để chuyển giữa các tùy chọn cài đặt. Khi bạn chuyển từ biểu tượng này sang biểu tượng khác, tên tùy chọn sẽ được bôi đậm. Xem bảng sau để biết danh sách hoàn chỉnh của tất cả tùy chọn có sẵn cho màn hình.
- **LƯU Ý:** Tùy chọn CHỈNH TỰ ĐỘNG chỉ có sẵn khi bạn sử dụng đầu Ø cắm (VGA) analog.
- 3. Nhấn nút  $\rightarrow$  hoặc một lần để kích hoạt tùy chọn vừa bôi đậm.
- 4. Nhấn nút  $\sim$  và  $\vee$  để chọn thông số mong muốn.
- 5. Nhấn nút  $\Box$  để vào thanh trượt và sau đó sử dụng nút  $\Lambda$  hoặc  $\mathbf V$ theo chỉ báo trên menu để thực hiện các thay đổi.
- 6. Nhấn nút  $\sum$  một lần để trở về menu chính để chọn tùy chọn khác hoặc nhấn nút **hai hoặc ba lần để thoát menu OSD.**

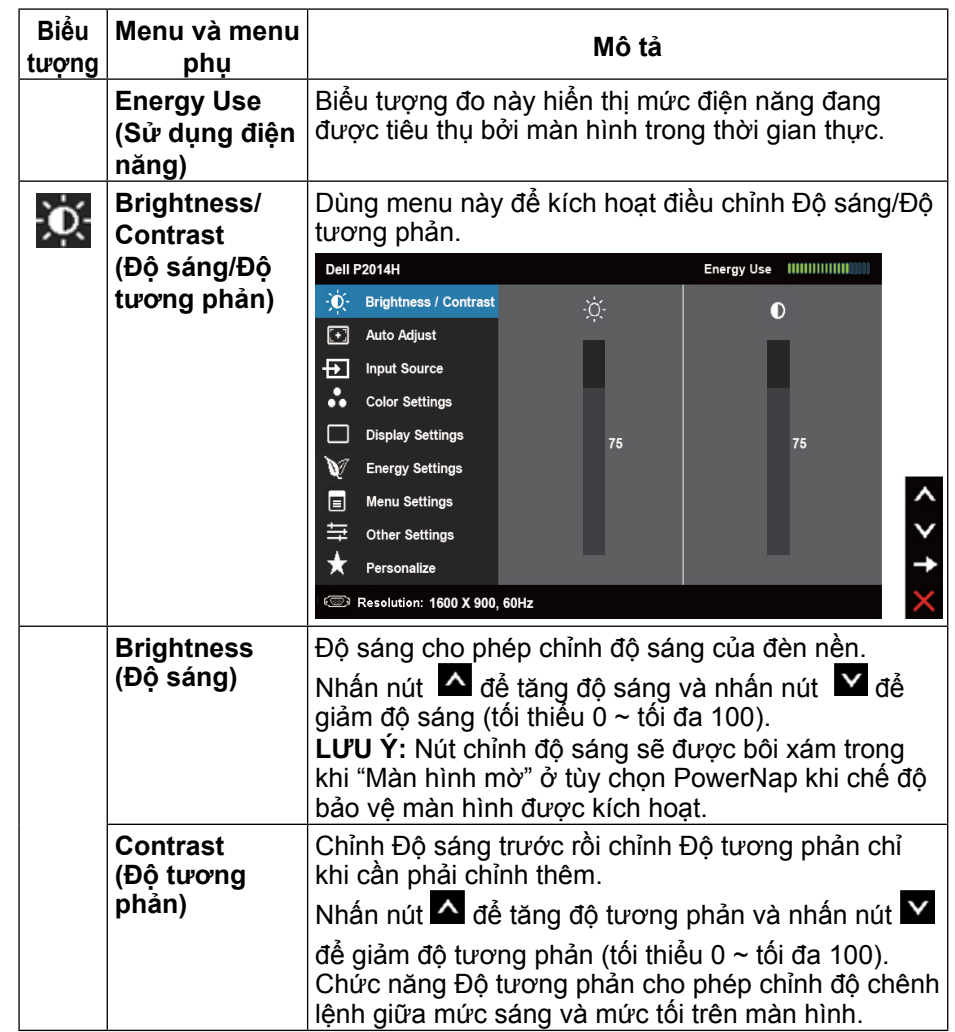

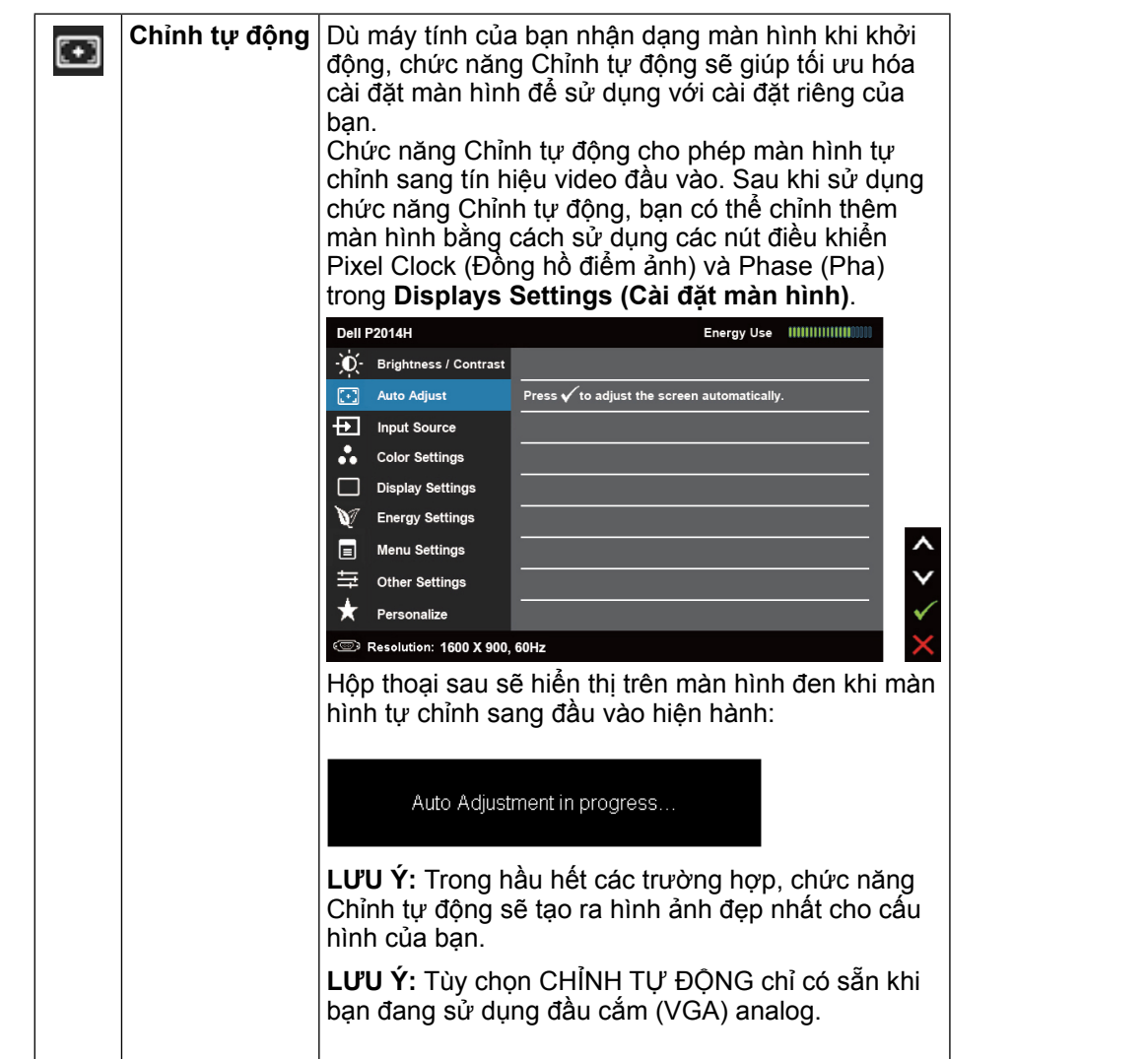

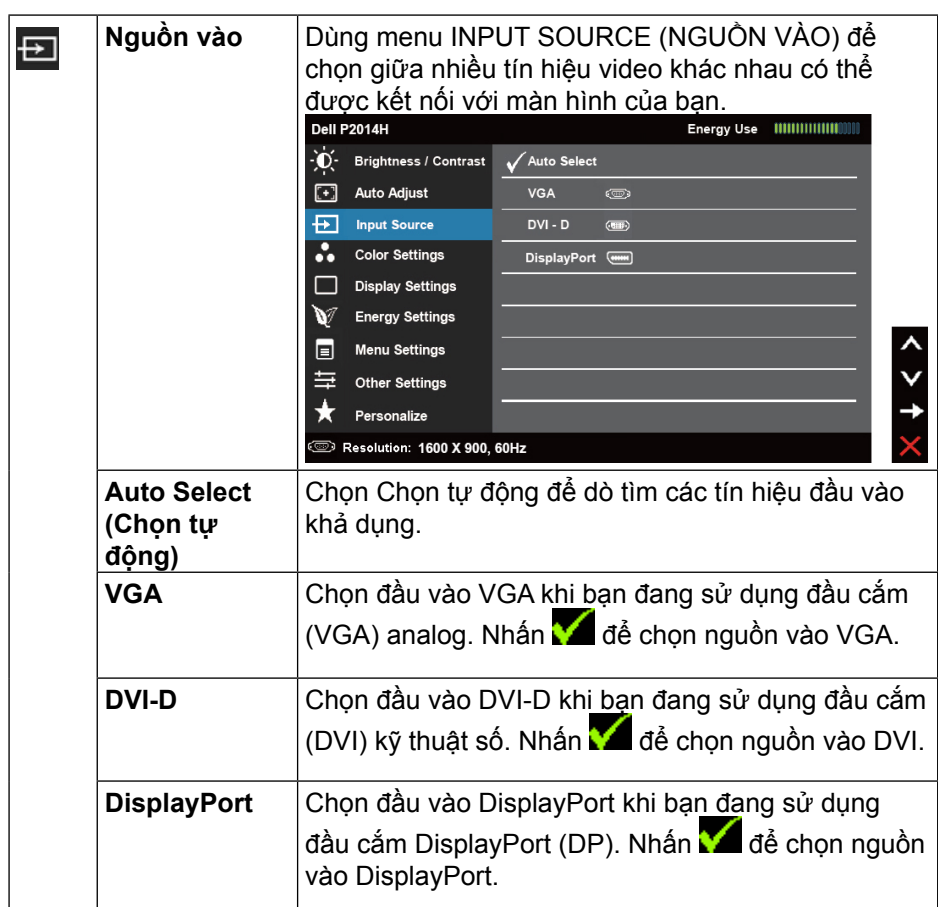

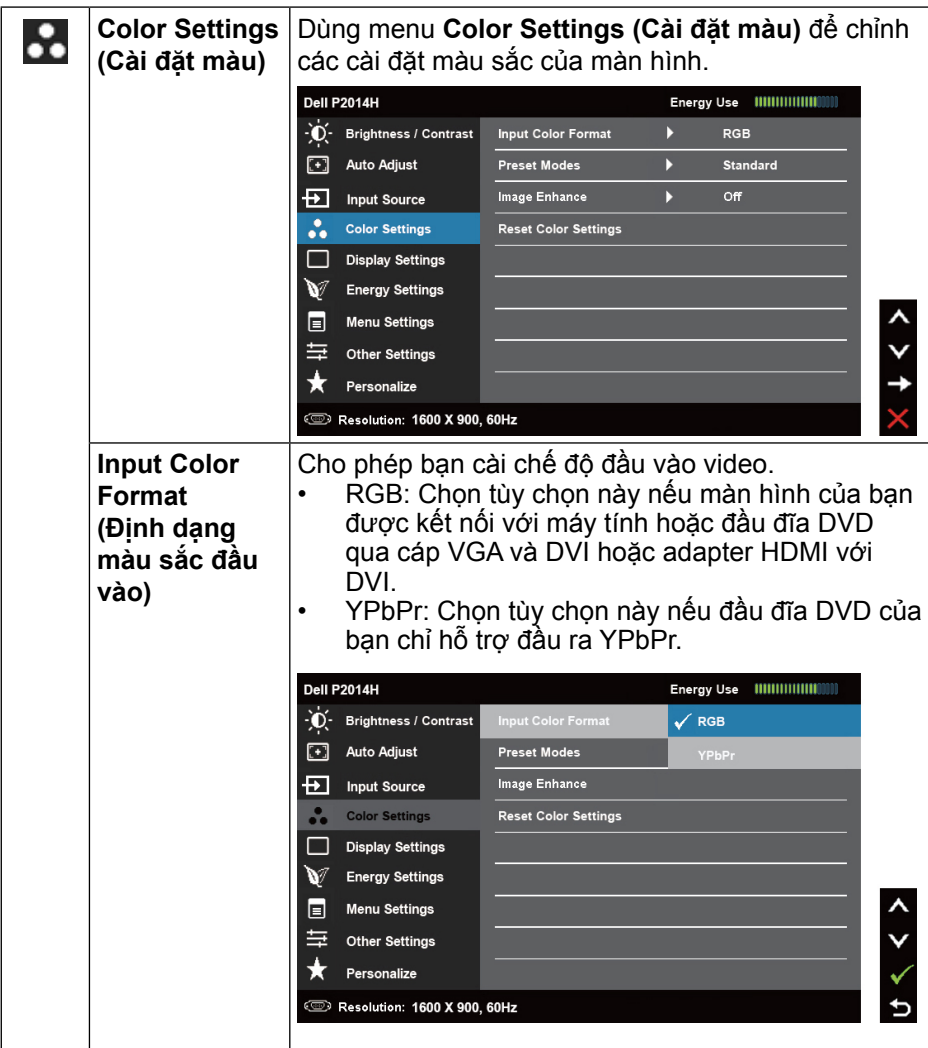

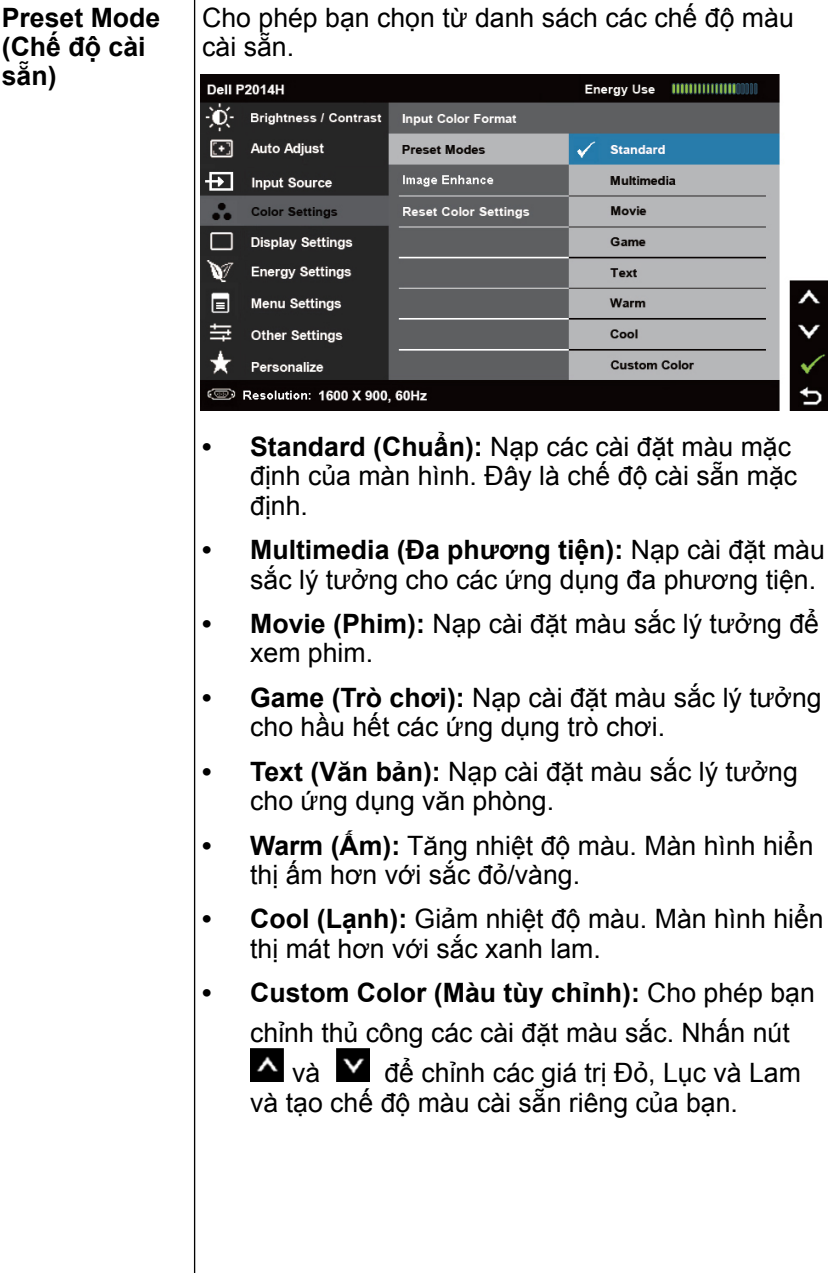

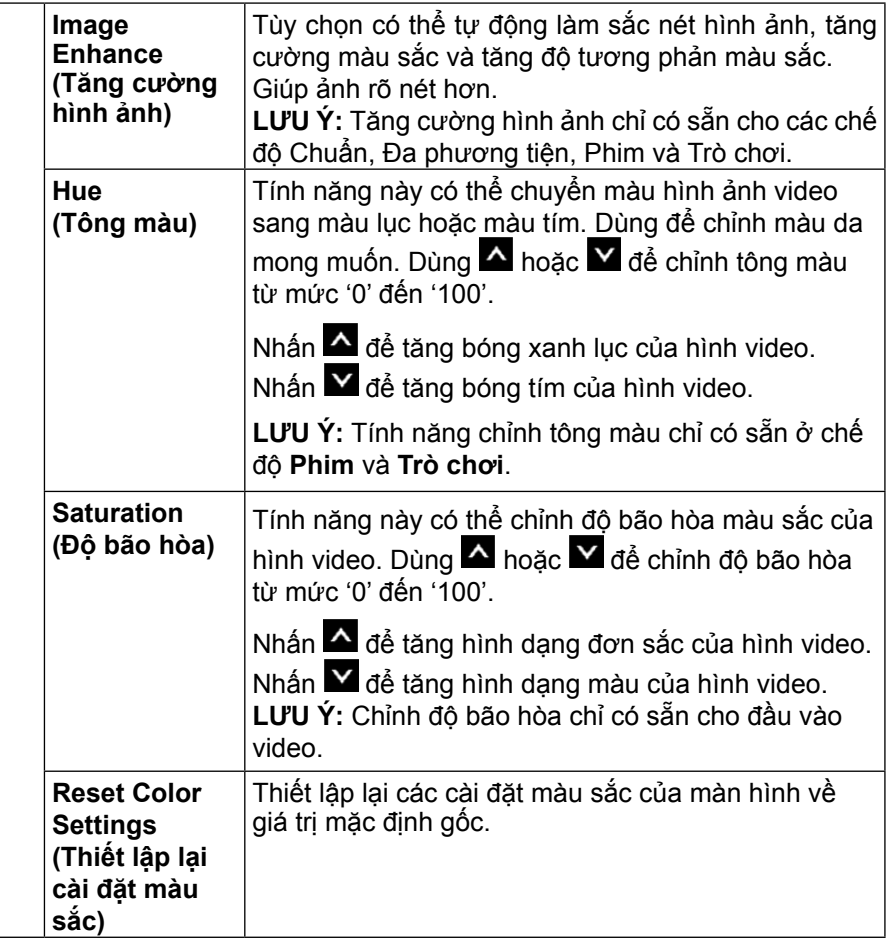

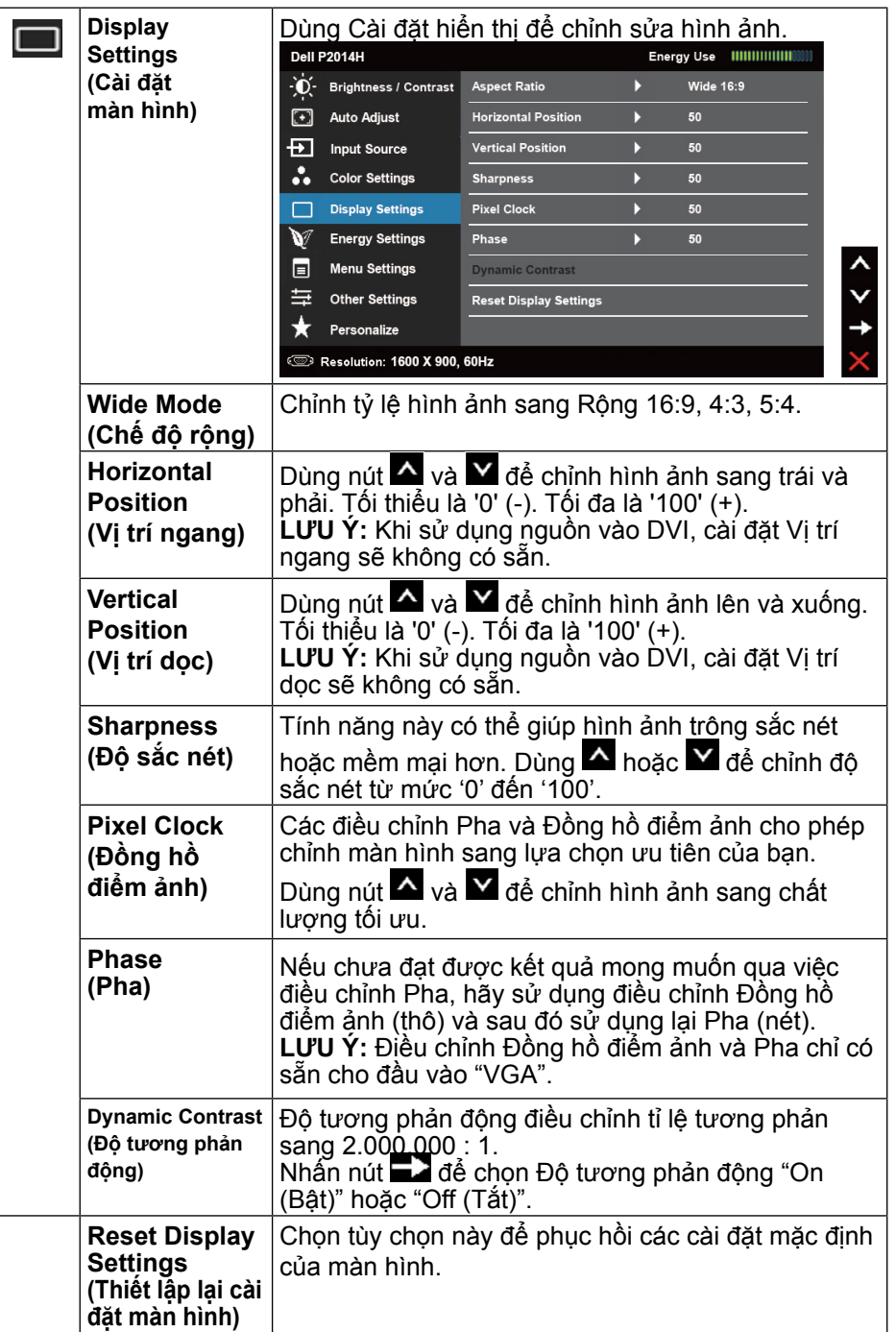

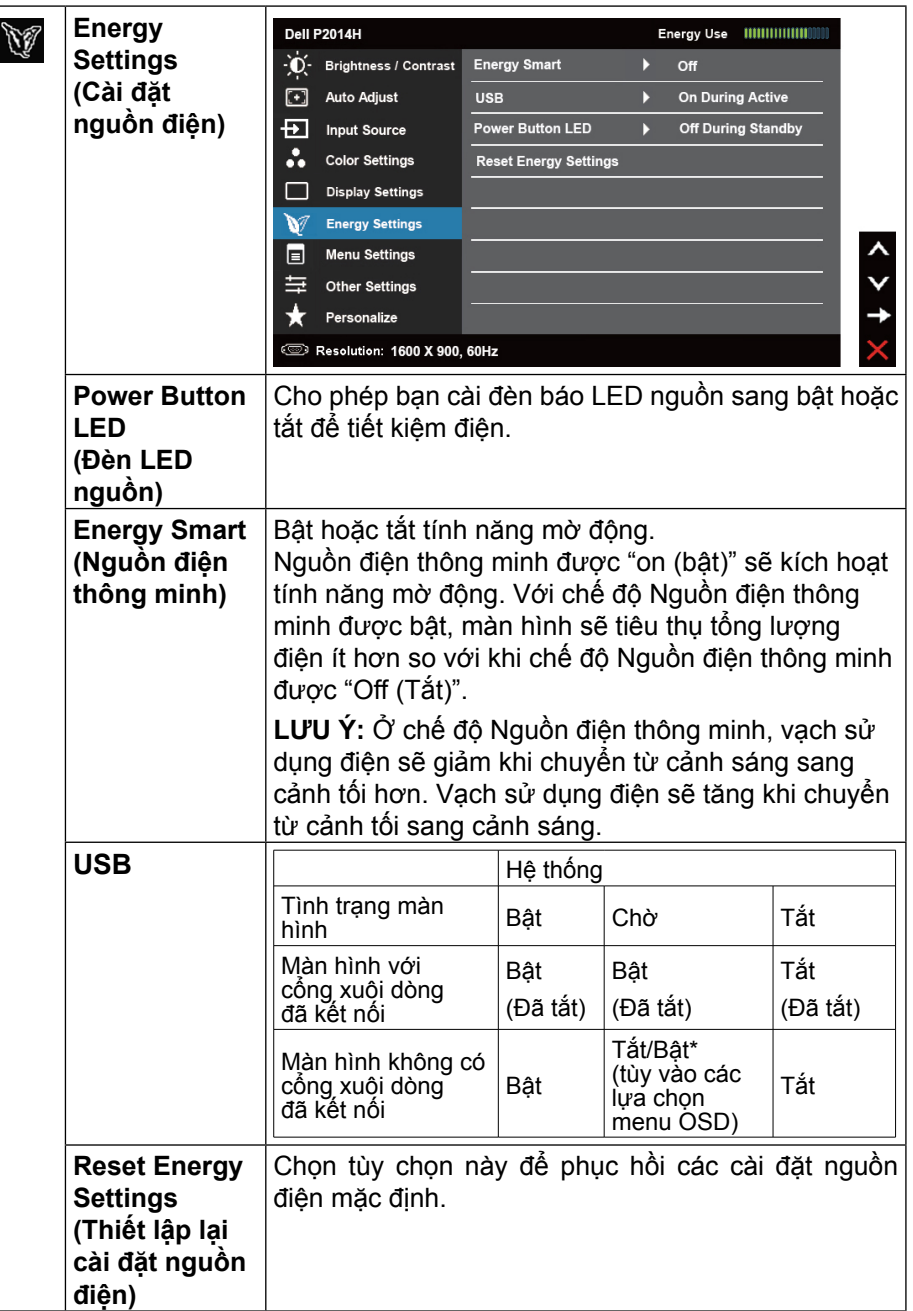

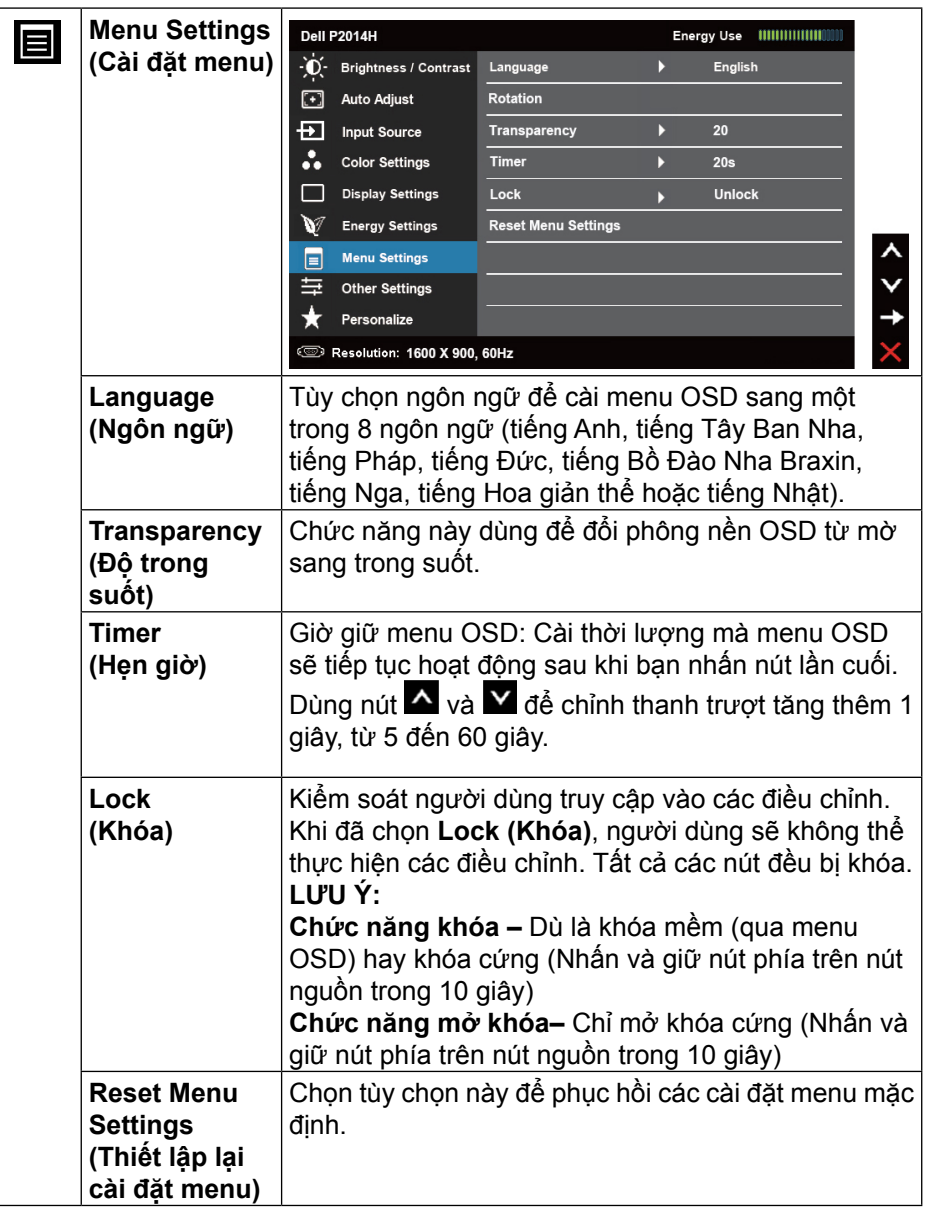

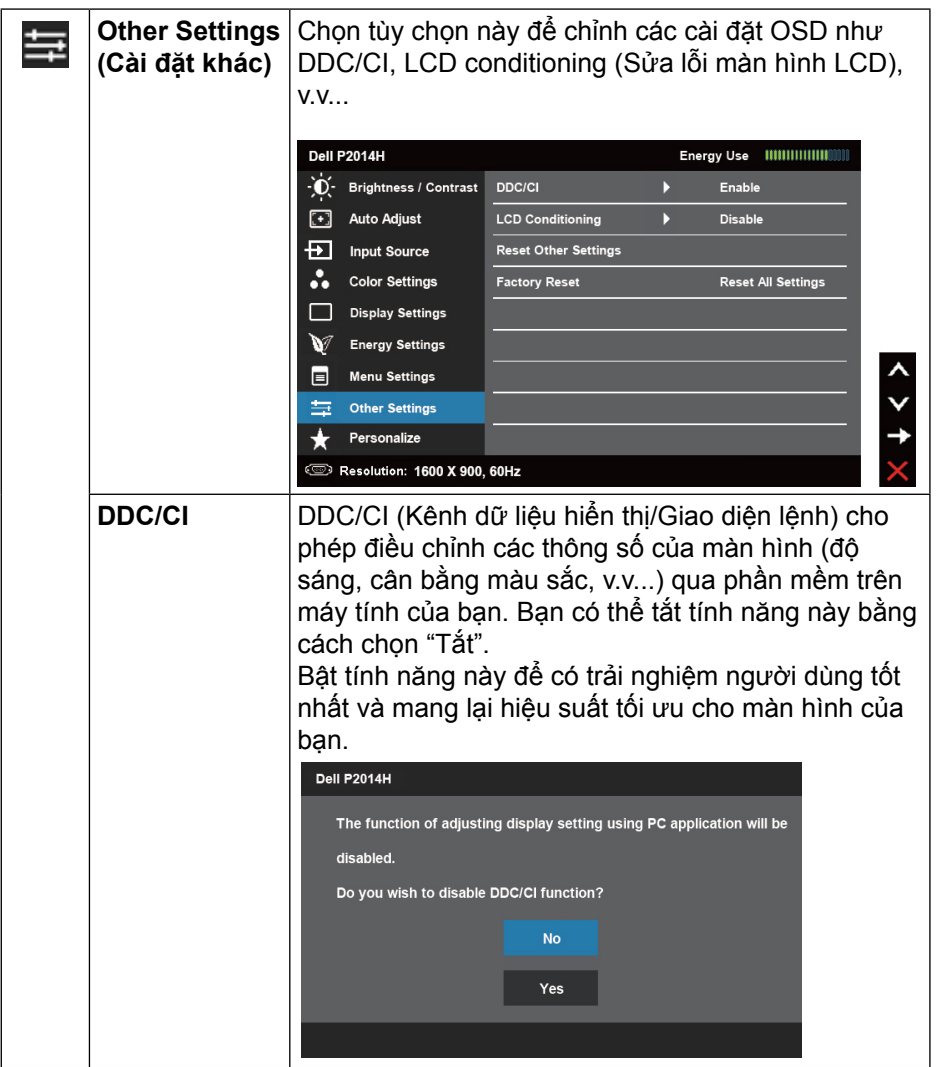

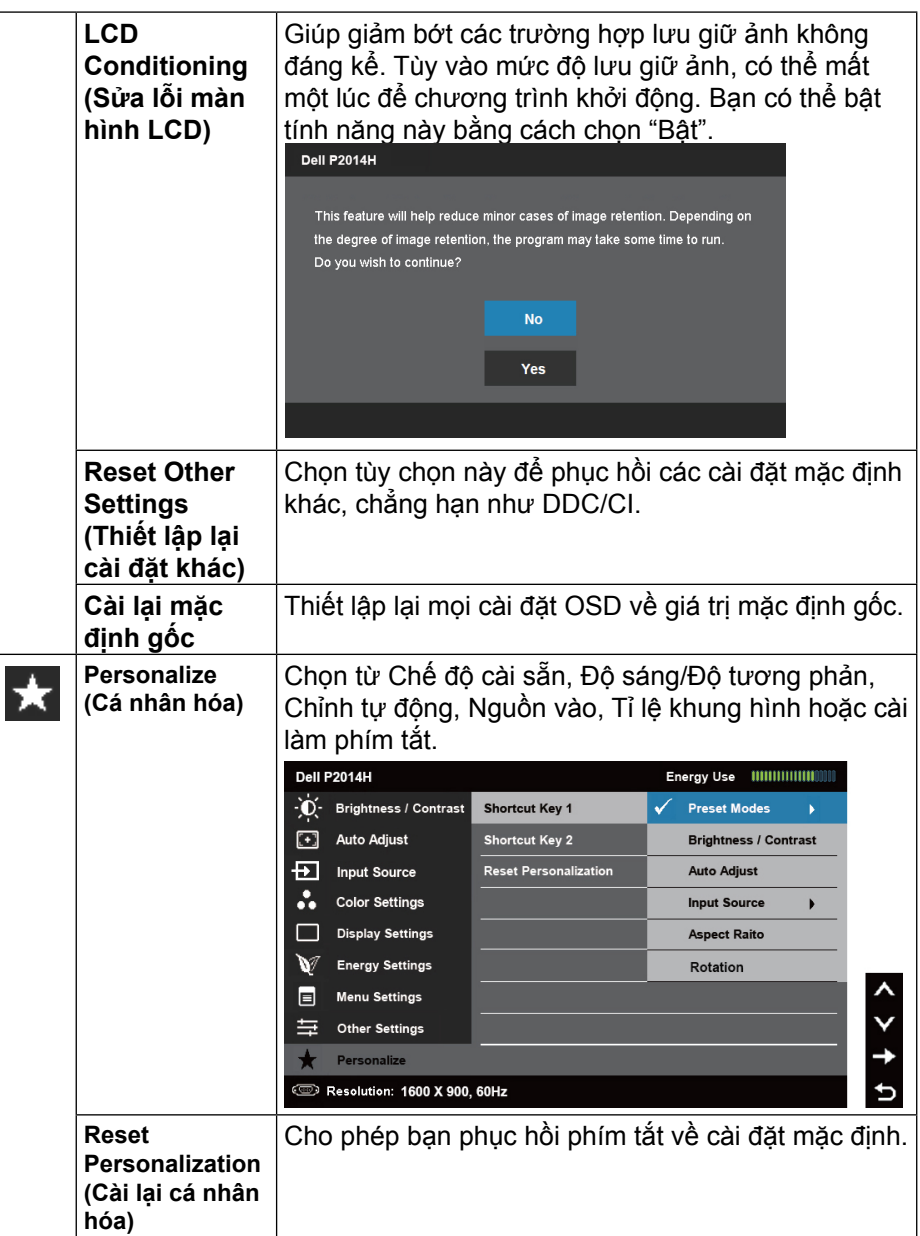

#### **Thông tin cảnh báo OSD**

Khi màn hình không hỗ trợ chế độ phân giải cụ thể, bạn sẽ nhìn thấy thông báo sau:

#### Dell P2014H

The current input timing is not supported by the monitor display. Please

change your input timing to 1600 x 900, 60Hz or any other monitor

listed timing as per the monitor specifications.

#### فتسته

Điều này nghĩa là màn hình không thể đồng bộ với tín hiệu đang nhận được từ máy tính. Xem Thông số kỹ thuật màn hình để biết biên độ tần số quét ngang và quét dọc mà màn hình này hỗ trợ. Chế độ khuyên dùng là 1600 x 900.

Bạn sẽ nhìn thấy thông báo sau trước khi chức năng DDC/CI được tắt.

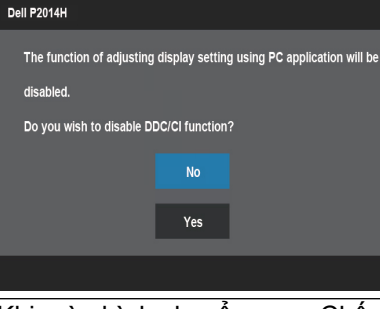

Khi màn hình chuyển sang Chế độ tiết kiệm điện, thông báo sau đây sẽ hiển thị:

**Dell P2014H Entering Power Save Mode**  $\overline{\text{max}}$ Kích hoạt máy tính và khởi động lại màn hình để truy cập menu OSD Nếu bạn nhấn bất kỳ nút nào trừ nút nguồn thì một trong các thông báo sau đây sẽ hiển thị tùy đầu vào đã chọn:

#### **Dell P2014H**

```
There is no signal coming from your computer. Press any key on the
keyboard or move the mouse to wake it up. If there is no display, press
the monitor button now to select the correct input source on the
On-Screen-Display menu.
```
#### Nếu đã chọn đầu vào VGA hoặc DVI-D hoặc DP nhưng chưa kết nối cáp VGA và DVI-D và DP tương ứng thì hộp thoại di động như minh họa dưới đây sẽ hiển thị.

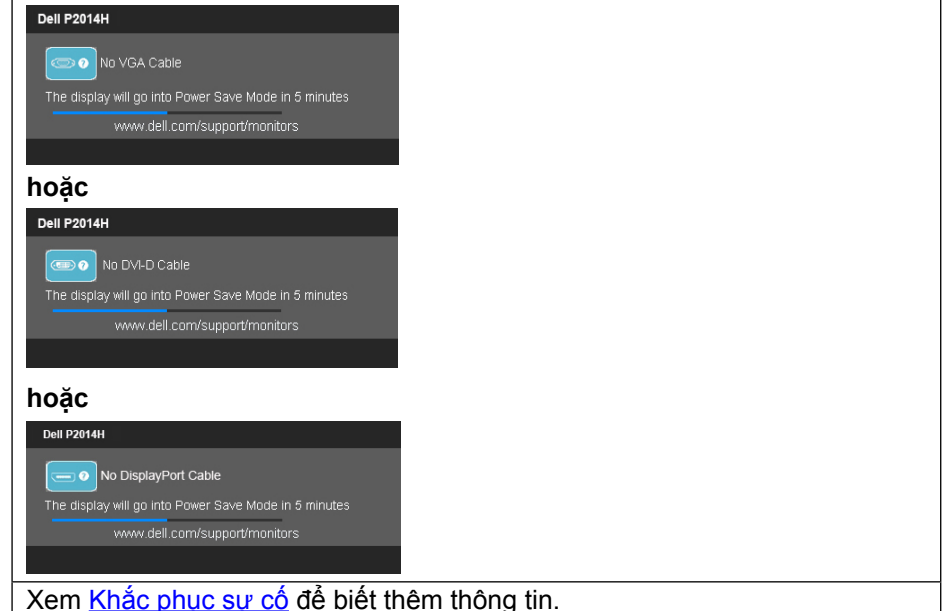

## **Cài đặt độ phân giải tối đa**

Trong Windows Vista®, Windows® 7 hoặc Windows® 8/Windows® 8.1:

- 1. Chỉ đối với Windows® 8/ Windows® 8.1, chon biểu tượng Desktop (Màn hình nền) để chuyển sang màn hình nền cổ điển.
- 2. Nhấp chuột phải vào màn hình nền và nhấp Độ phân giải màn hình.
- 3. Nhấp vào danh sách Đô phân giải màn hình sổ xuống và chọn 1600 x 900.
- 4. Nhấp OK.

Nếu không nhìn thấy 1600 x 900 như một tùy chọn thì bạn có thể cần cập nhật driver đồ họa. Tùy vào máy tính của bạn, hãy hoàn tất một trong các quy trình sau:

Nếu bạn sử dụng máy tính để bàn hoặc máy tính xách tay Dell:

• Truy cập [www.dell.com/support,](http://www.dell.com/support) nhập thẻ dịch vụ của bạn và tải về driver mới nhất cho card đồ họa.

Nếu bạn đang sử dụng máy tính không phải của Dell (máy tính xách tay hoặc máy tính để bàn):

- Truy cập trang web hỗ trợ dành cho máy tính của bạn và tải về các driver đồ họa mới nhất.
- Truy cập trang web card đồ họa của bạn và tải về các driver đồ họa mới nhất.

# **Sử dụng các tính năng Tilt (Nghiêng), Swivel (Xoay) và Vertical Extension (Kéo dài thẳng)**

LƯU Ý: Tùy chọn này chỉ áp dụng cho màn hình có giá đỡ. Khi mua bất kỳ loại giá đỡ nào khác, hãy tham khảo hướng dẫn lắp đặt giá đỡ tương ứng để biết cách lắp đặt.

#### **Nghiêng, Xoay**

Ø

Khi đã lắp bệ đỡ, bạn có thể nghiêng màn hình để có được góc xem thoải mái nhất.

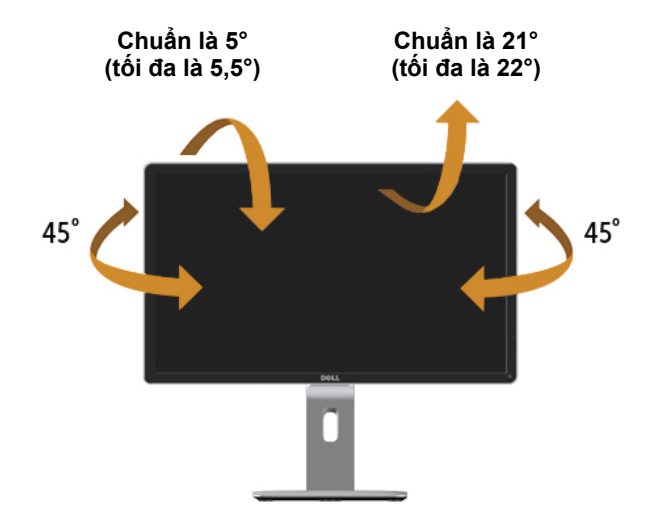

## **Kéo dài thẳng**

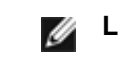

LƯU Ý: Giá đỡ kéo dài thẳng đến 130 mm Hình dưới đây minh họa cách kéo dài giá đỡ theo hướng thẳng.

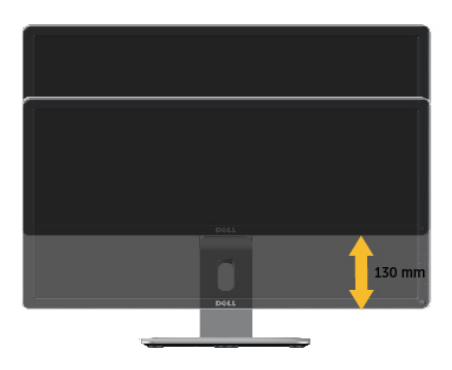

## **Xoay màn hình**

Trước khi bạn xoay màn hình, màn hình phải được kéo dài hoàn toàn theo hướng thẳng (Kéo dài thẳng) và đặt nghiêng [\(Nghng\)](#page-22-0) lên hoàn toàn để tránh chạm mép dưới màn hình.

<span id="page-22-0"></span>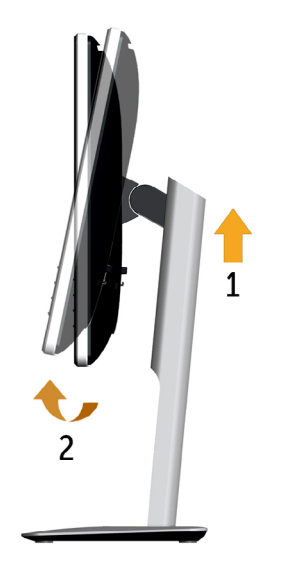

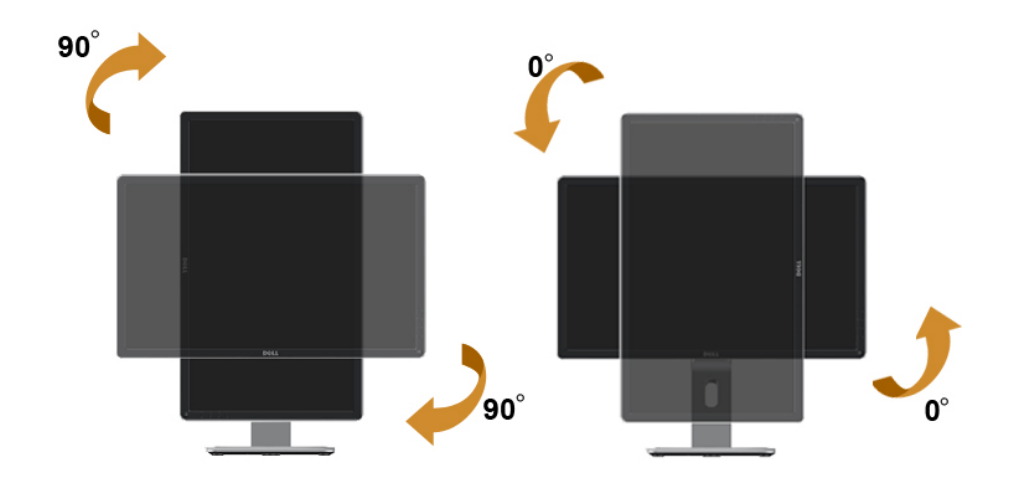

**LƯU Ý:** Để sử dụng chức năng Display Rotation (Xoay màn hình) (Xem Ngang so với Dọc) với máy tính Dell, bạn cần có driver đồ họa đã cập nhật vốn không kèm theo màn hình này. Để tải về driver đồ họa,

 truy cập [www.dell.com/support](http://www.dell.com/support) và xem mục Download (Tải về) dành cho Drivervideo để có các cập nhật drvier mới nhất.

LƯU Ý: Khi ở Portrait View Mode (Chế đô xem dọc), bạn có thể gặp phải tình trạng giảm hiệu suất trong các ứng dụng dùng nhiều đồ họa (như chơi game 3D và vân vân).

#### **Điều chỉnh Cài đặt Màn hình Xoay cho Hệ thống của bạn**

Sau khi xoay màn hình, bạn cần hoàn tất quy trình dưới đây để điều chỉnh Cài đặt Màn hình Xoay cho Hệ thống.

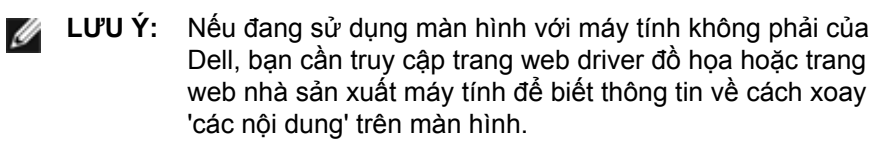

Để điều chỉnh Cài đặt Màn hình Xoay:

- 1. Nhấp phải vào màn hình nền và nhấp **Properties**.
- 2. Chọn thẻ **Settings (Cài đặt)** và nhấp **Advanced (Nâng cao)**.

3. Nếu bạn có card đồ họa ATI, chọn thẻ **Rotation (Xoay)** và cài Nếu bạn có card đồ họa nVidia, nhấp thẻ **nVidia**, chọn **NVRotate** ở cột tay trái và sau đó chọn hướng xoay mong muốn.

Nếu bạn có card đồ họa Intel®, chọn thẻ Intel graphics (Đồ họa Intel), nhấp **Graphic Properties (Thuộc tính đồ họa)**, chọn thẻ **Rotation (Xoay)** và sau đó cài hướng xoay mong muốn.

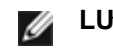

**LƯU Ý:** Nếu bạn không nhìn thấy tùy chọn xoay hoặc nó đang hoạt động không thích hợp, hãy truy cập [www.dell.com/support](http://www.dell.com/support) và tải về driver mới nhất cho card đồ họa của bạn.

# **Khắc phục sự cố**

**CHÚ Ý:** Trước khi bắt đầu bất cứ quy trình nào ở phần này, hãy tuân thủ [Hướng dẫn an toàn](#page-28-0)

## **Tự kiểm tra**

Màn hình cung cấp chức năng tự kiểm tra cho phép bạn kiểm tra xem màn hình có đang hoạt động đúng cách hay không. Nếu màn hình và máy tính của bạn được kết nối đúng cách nhưng màn hình vẫn tối, hãy chạy tùy chọn tự kiểm tra màn hình bằng cách thực hiện theo các bước sau:

- 1. Tắt máy tính lẫn màn hình.
- 2. Rút cáp video ra khỏi mặt sau máy tính. Để đảm bảo thao tác Tự kiểm tra hoạt động đúng cách, hãy rút cáp Kỹ thuật số (đầu cắm màu trắng) lẫn cáp Analog (đầu cắm màu xanh) ra khỏi mặt sau máy tính.
- 3. Bật màn hình.

Hộp thoại di động sẽ hiển thị trên màn hình (trên phông nền đen) nếu màn hình không thể nhận dạng tín hiệu video nhưng vẫn hoạt động đúng cách. Khi ở chế độ tự kiểm tra, đèn LED nguồn sẽ vẫn sáng màu xanh lam. Ngoài ra, tùy theo đầu vào đã chọn, một trong các hộp thoại liệt kê dưới đây sẽ liên tục cuộn qua màn hình.

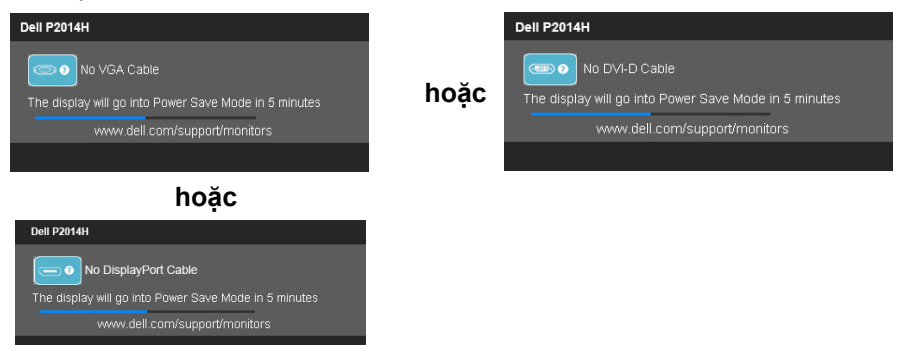

- 4. Hộp thoại này cũng hiển thị khi đang thao tác hệ thống bình thường nếu cáp video bị ngắt kết nối hoặc bị hỏng.
- 5. Tắt màn hình và kết nối lại cáp video; sau đó bật cả máy tính và màn hình.

Nếu màn hình vẫn trống sau khi áp dụng quy trình trên, hãy kiểm tra bộ điều khiển video và máy tính vì màn hình của bạn đang hoạt động đúng cách.

## **Chẩn đoán tích hợp**

Màn hình của bạn có công cụ chẩn đoán tích hợp giúp bạn xác định xem hoạt động bất thường của màn hình mà bạn đang gặp phải là sự cố vốn có của màn hình hay là sự cố của máy tính và card video.

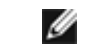

**LƯU Ý:** Bạn chỉ có thể chạy công cụ chẩn đoán tích hợp khi đã rút cáp video và màn hình đang ở chế độ tự kiểm tra.

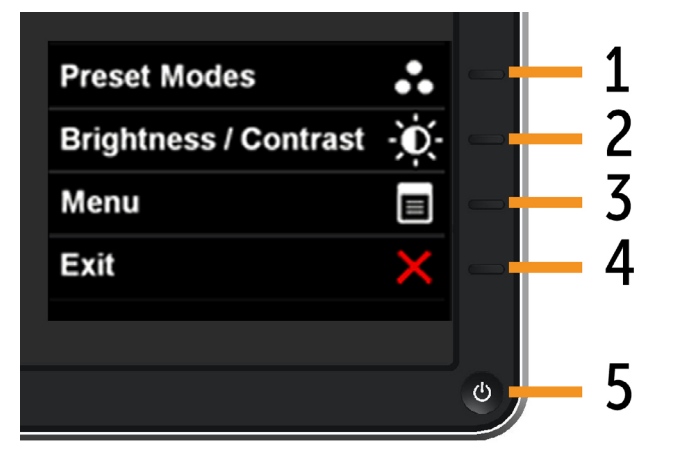

Để chạy công cụ chẩn đoán tích hợp:

- 1. Đảm bảo màn hình phải sạch sẽ (không có các hạt bụi bám trên bề mặt màn hình).
- 2. Rút (các) cáp video ra khỏi mặt sau máy tính hoặc màn hình. Màn hình lúc này sẽ chuyển sang chế độ tự kiểm tra.
- 3. Nhấn và giữ đồng thời Nút 1 và Nút 4 ở mặt trước trong 2 giây. Màn hình màu xám sẽ hiển thị.
- 4. Kiểm tra kỹ màn hình để phát hiện các bất thường.
- 5. Nhấn lại Nút 4 ở mặt trước. Màn hình sẽ chuyển sang màu đỏ.
- 6. Kiểm tra màn hình để phát hiện mọi điểm bất thường.
- 7. Lặp lại bước 5 và 6 để kiểm tra màn hình ở các màu lục, lam, đen và trắng.

Kiểm tra sẽ hoàn tất khi màn hình màu trắng hiển thị. Để thoát, nhấn lại Nút 4. Nếu không phát hiện bất thường nào đối với màn hình sau khi sử dụng công cụ chẩn đoán tích hợp thì màn hình đang hoạt động đúng cách. Kiểm tra card video và máy tính.

# **Các sự cố thường gặp**

Bảng sau đây chứa thông tin chung về các sự cố màn hình thường gặp mà bạn có thể gặp phải và các giải pháp khả thi.

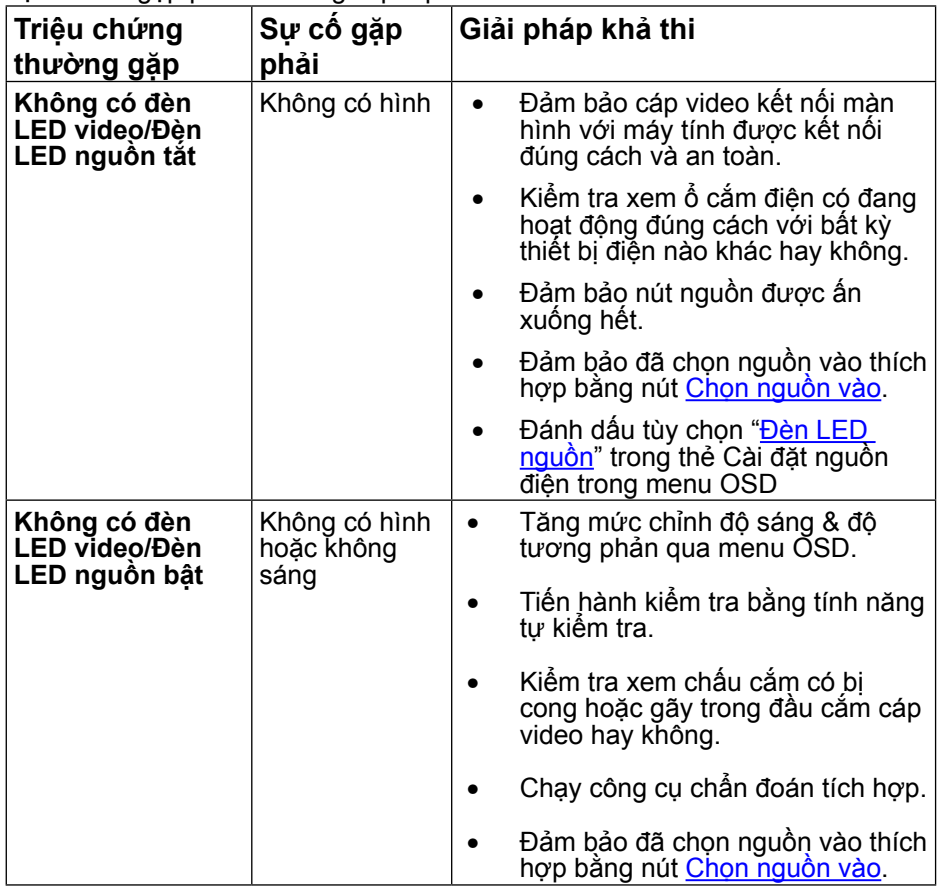

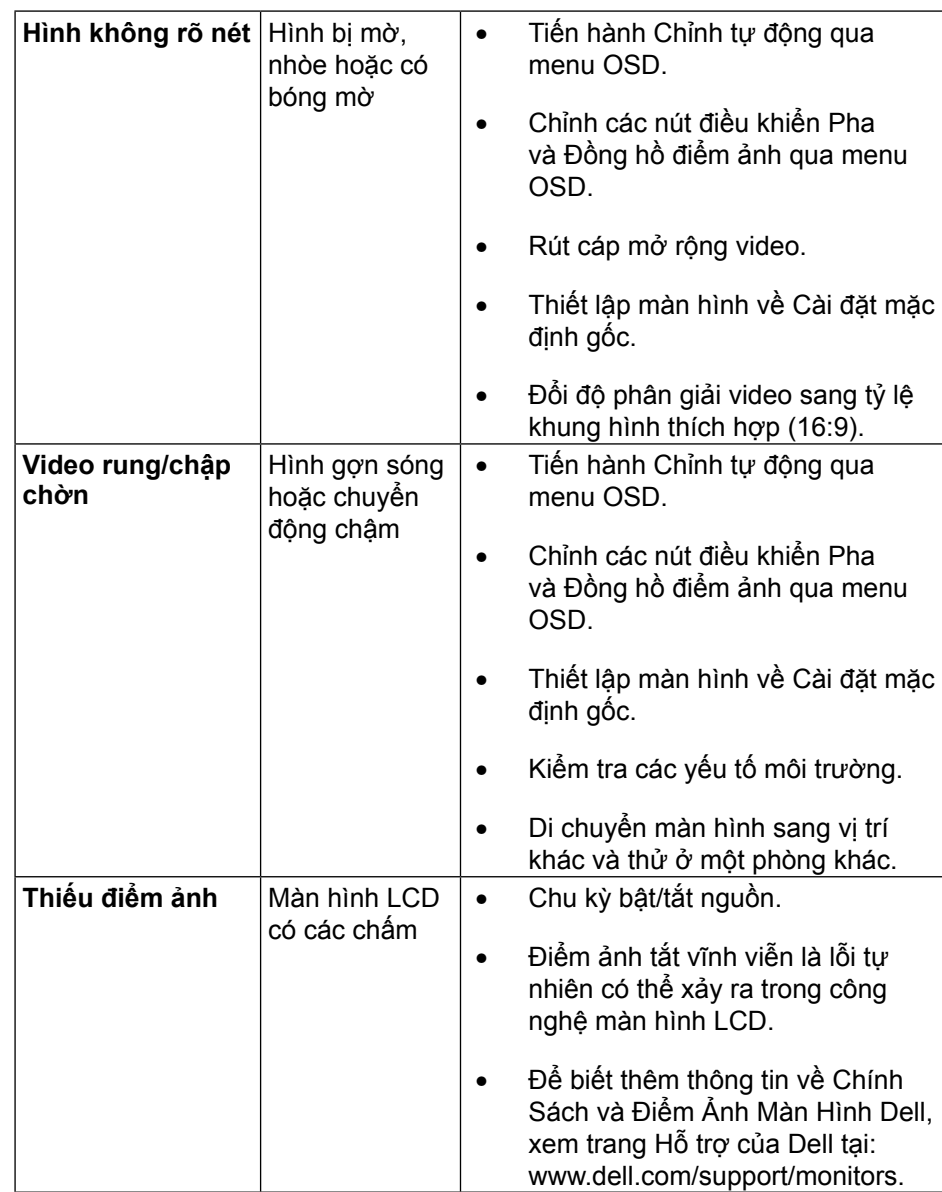

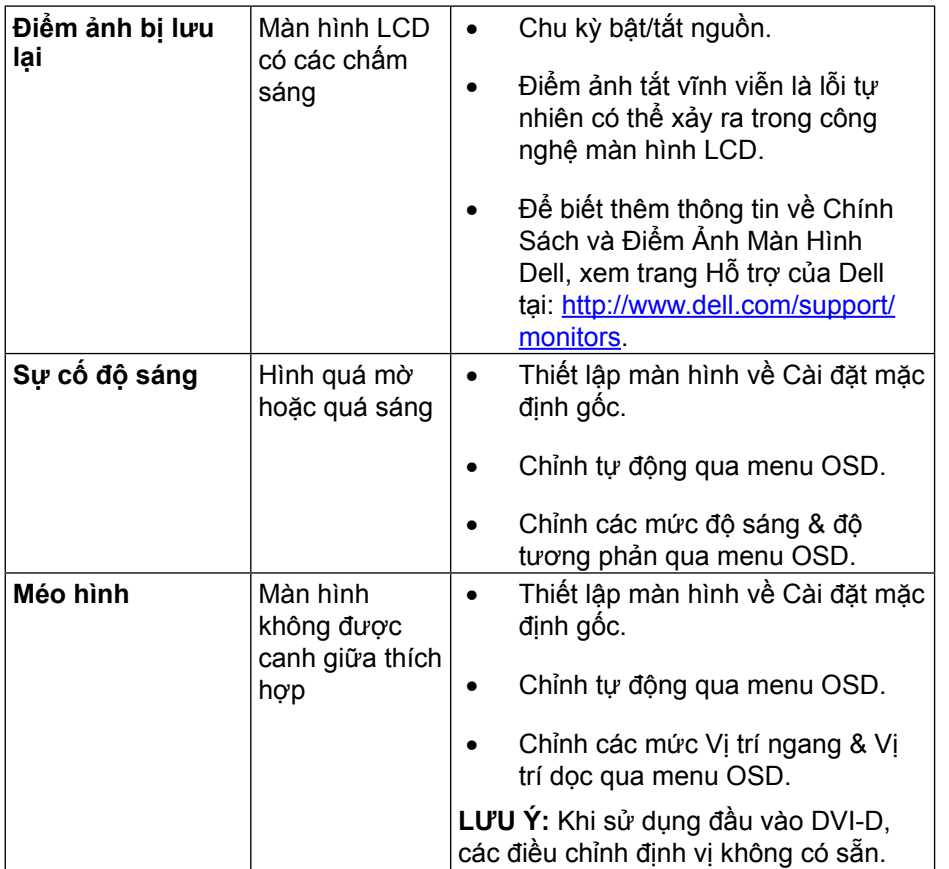

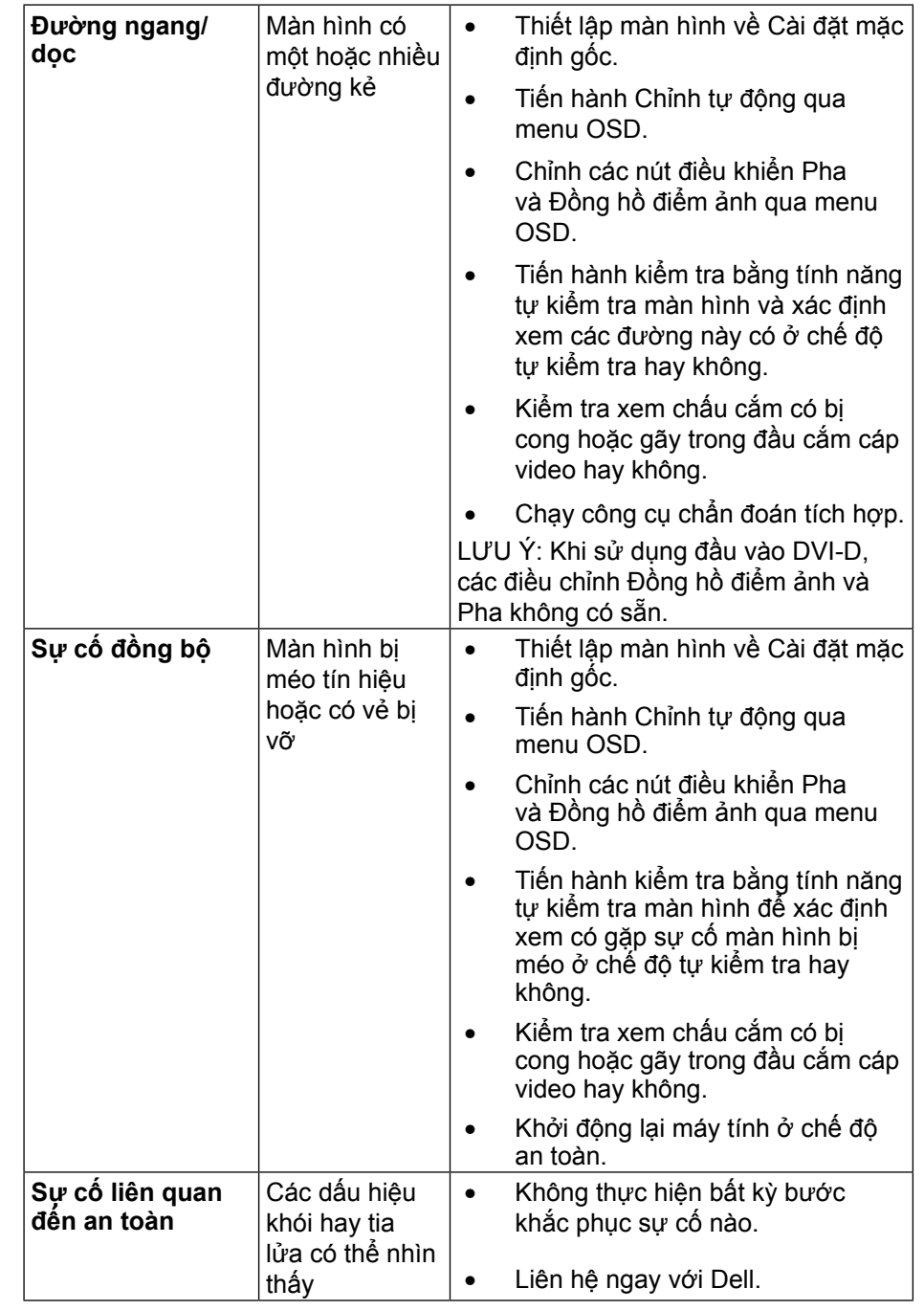

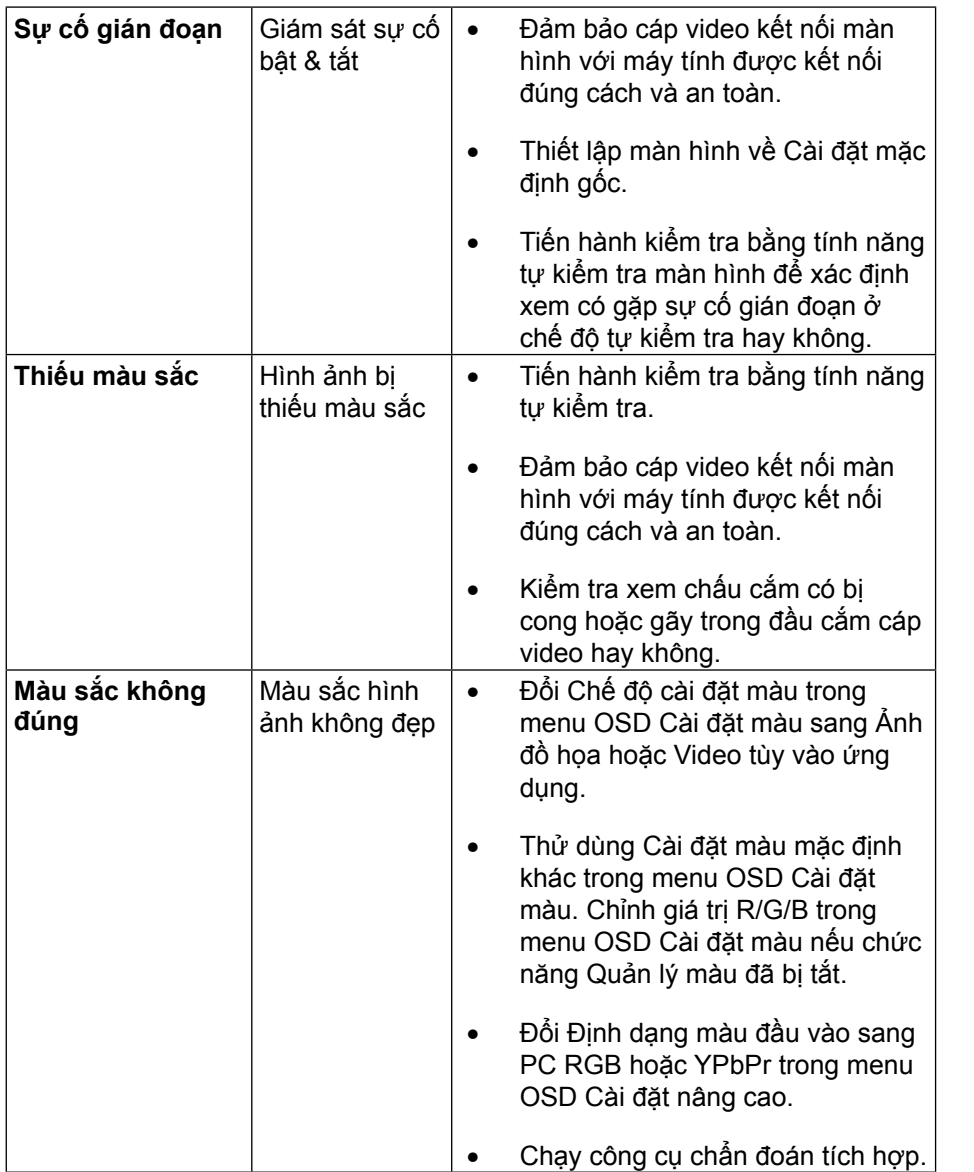

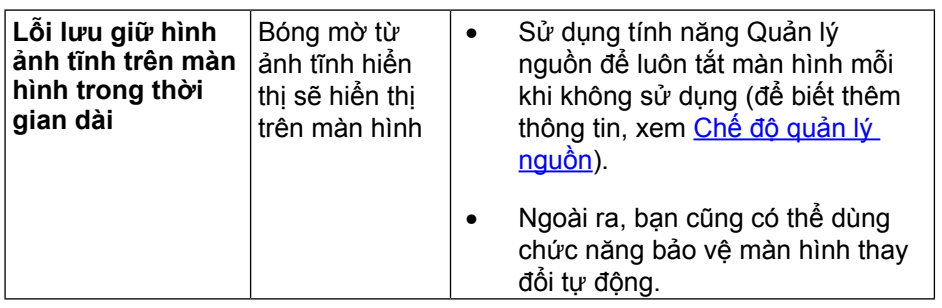

# **Sự cố liên quan đến sản phẩm**

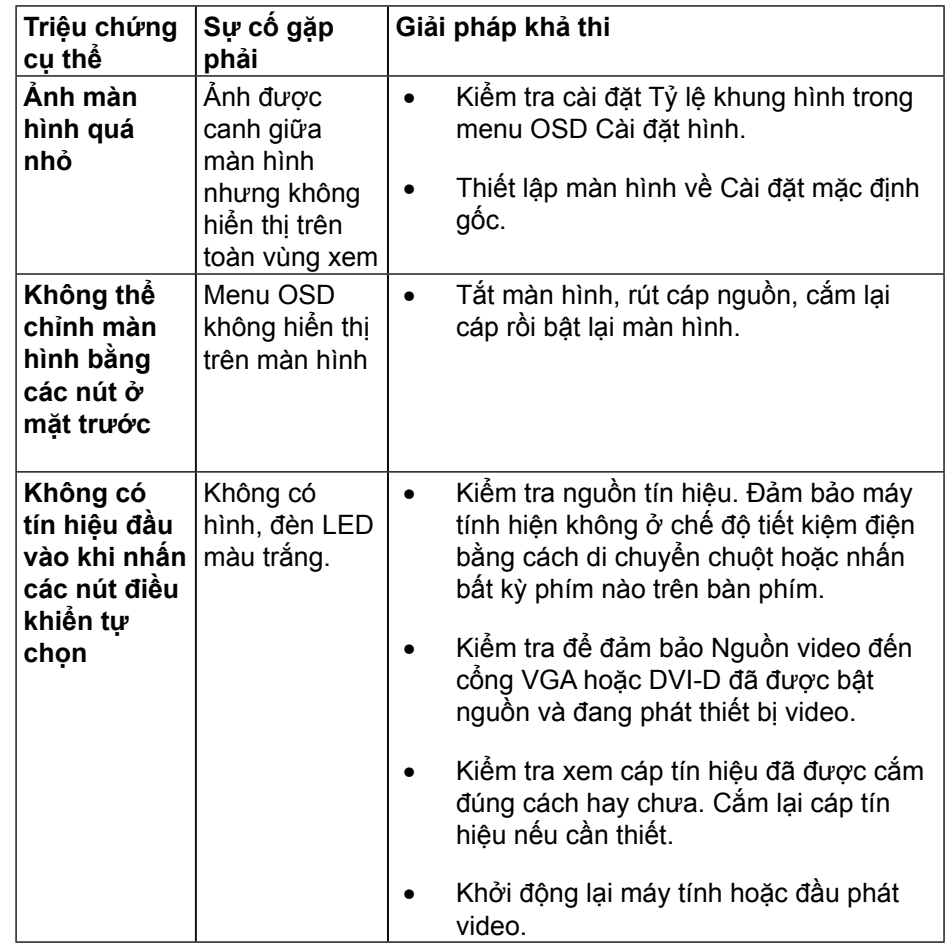

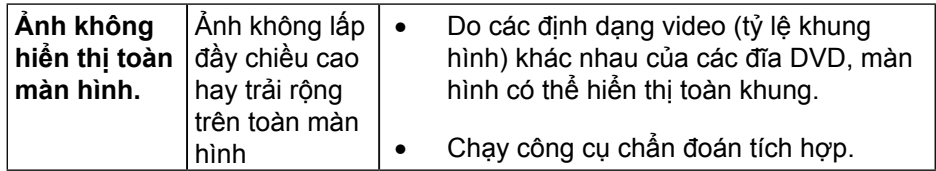

**LƯU Ý:** Khi chọn chế độ DVI-D, chức năng Chỉnh tự động sẽ không có sẵn.

## **Sự cố Liên quan Đến Buýt Nối tiếp Đa năng (USB)**

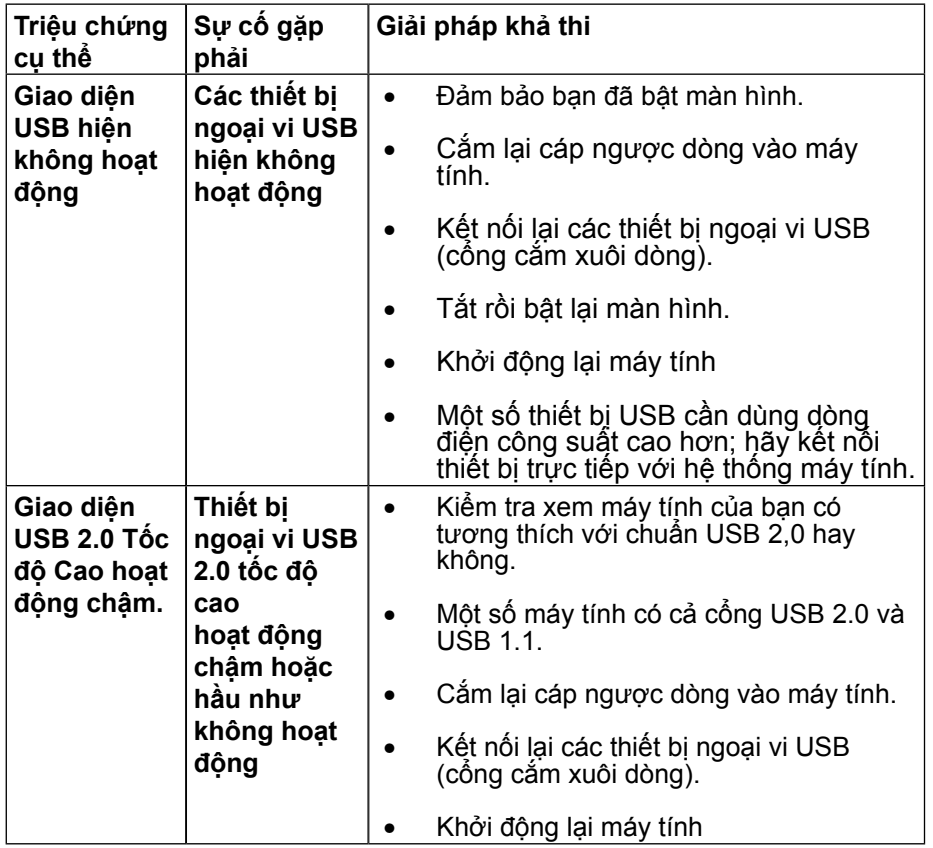

# **Phụ lục**

## <span id="page-28-0"></span>**Hướng dẫn an toàn**

**CẢNH BÁO:** Sử dụng các nút điều khiển, điều chỉnh hoặc các quy trình khác ngoài các quy trình được nêu rõ trong tài liệu này có thể khiến người dùng dễ bị điện giật, gặp các nguy cơ về điện và/hoặc cơ học.

Để biết thông tin về hướng dẫn an toàn, xem Hướng dẫn thông tin sản phẩm.

### **Thông báo FCC (chỉ áp dụng ở Mỹ) và Thông tin quy định khác**

Để biết các thông báo FCC và thông tin quy định khác, xem trang web tuân thủ quy định tại: [http://www.dell.com/regulatory\\_compliance.](http://www.dell.com/regulatory_compliance)

## **Liên hệ với Dell**

Đối với các khách hàng ở Mỹ, hãy gọi số 800-WWW-DELL (800-999-3355).

**LƯU Ý:** Nếu không có kết nối internet đang hoạt động, bạn có thể tìm thông tin liên hệ trên hóa đơn mua hàng, phiếu đóng gói, hóa đơn hoặc catalog sản phẩm Dell.

Dell cung cấp nhiều tùy chọn dịch vụ và hỗ trợ qua mạng và qua điện thoại. Khả năng có sẵn dịch vụ khác nhau ở mỗi quốc gia và sản phẩm, một số dịch vụ có thể không có sẵn tại khu vực của bạn.

#### **Để tải nội dung hỗ trợ màn hình trực tuyến:**

1. Truy cập trang web [www.dell.com/support/monitors](http://www.dell.com/support/monitors).

#### **Để liên hệ với Dell về vấn đề bán hàng, hỗ trợ kỹ thuật hay dịch vụ khách hàng:**

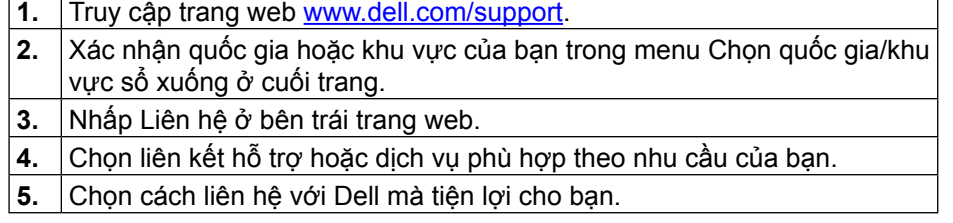

# **Cài Đặt Màn Hình**

#### **Cài đặt độ phân giải màn hình sang 1600 x 900 (tối đa)**

Để đạt hiệu suất hiển thị tối đa khi sử dụng các hệ điều hành Microsoft Windows, hãy cài độ phân giải màn hình sang mức 1600 x 900 điểm ảnh bằng cách thực hiện các bước sau:

Trong Windows Vista®,Windows® 7 hoặc Windows® 8/Windows® 8.1:

- 1. Chỉ đối với Windows® 8/ Windows® 8.1, chon biểu tượng Desktop (Màn hình nền) để chuyển sang màn hình nền cổ điển.
- 2. Nhấp chuột phải vào màn hình nền và nhấp Độ phân giải màn hình.
- 3. Nhấp vào danh sách Đô phân giải màn hình sổ xuống và chọn 1600 x 900.
- 4. Nhấp OK.

Nếu không nhìn thấy 1600 x 900 như một tùy chọn thì bạn có thể cần cập nhật driver đồ họa. Hãy chọn tình huống dưới đây mô tả chính xác nhất hệ thống máy tính mà bạn đang sử dụng và thực hiện theo các hướng dẫn có sẵn:

#### **Nếu bạn sử dụng máy tính để bàn hoặc máy tính xách tay Dell có kết nối internet**

1. Truy cập www.dell.com/support, nhập thẻ dịch vụ của bạn và tải về driver mới nhất cho card đồ họa.

2. Sau khi cài đặt driver cho card đồ họa, thử cài lại độ phân giải ở mức 1600 x 900.

**LƯU Ý:** INếu bạn không thể cài độ phân giải ở mức 1600 x 900, vui lòng liên hệ với Dell™ để hỏi thông tin về card đồ họa hỗ trợ các độ phân giải này.

### **Nếu bạn sử dụng máy tính để bàn, máy tính xách tay hoặc card đồ họa không phải của Dell**

Trong Windows Vista®,Windows® 7 hoặc Windows® 8/Windows® 8.1:

- 1. Chỉ đối với Windows® 8/ Windows® 8.1, chon biểu tượng Desktop (Màn hình nền) để chuyển sang màn hình nền cổ điển.
- 2. Nhấp chuột phải vào màn hình nền và nhấp Personalization (Cá nhân hóa).
- 3. Nhấp Change Display Settings (Đổi cài đặt màn hình).
- 4. Nhấp Advanced Settings (Cài đặt nâng cao).
- 5. Xác định nhà cung cấp bộ điều khiển đồ họa của bạn từ phần mô tả ở phía trên cửa sổ (ví dụ: NVIDIA, ATI, Intel, v.v...).
- 6. Tham khảo trang web nhà cung cấp card đồ họa để biết driver cập nhật (ví dụ: http://www.ATI.com HOẶC http://www.NVIDIA.com).
- 7. Sau khi cài đặt driver cho card đồ họa, thử cài lại độ phân giải sang 1600 x 900.
- **LƯU Ý:** Nếu bạn không thể cài độ phân giải sang mức 1600 x 900, hãy liên hệ với nhà sản xuất máy tính hoặc cân nhắc mua card đồ họa có hỗ trợ độ phân giải video ở mức 1600 x 900.

# **Quy trình thiết lập màn hình kép trong Windows Vista®, Windows® 7 hoặc Windows® 8/Windows® 8.1**

**Nội dung**

- **(a) Đối với Windows Vista®**
- **(b) Đối với Windows® 7**
- **(c) Đối với Windows® 8/Windows® 8.1**
- **(d) Cài đặt các kiểu hiển thị cho nhiều màn hình**

#### **(a) Đối với Windows Vista®**

Kết nối (các) màn hình ngoài với máy tính xách tay hoặc máy tính để bàn bằng cáp video (VGA, DVI, DP, v.v...) và thực hiện theo một trong các phương pháp thiết lập dưới đây.

#### **Phương pháp 1: Sử dụng phím tắt bàn phím "Win+P"**

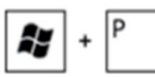

- **1.**Nhấn **phím logo Windows** + **P** trên bàn phím.
- **2.**Trong khi giữ **phím logo Windows**, nhấn **P** để chuyển đổi giữa hai màn hình.

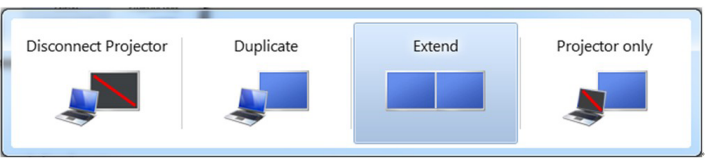

**Phương pháp 2: Sử dụng menu "Personalize" (Cá nhân hóa)**

**1.**Nhấp phải vào màn hình nền và nhấp **Personalize (Cá nhân hóa)**. **2.**Nhấp **Display Settings (Cài đặt màn hình)**.

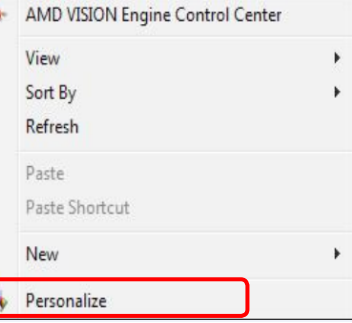

Ŀ

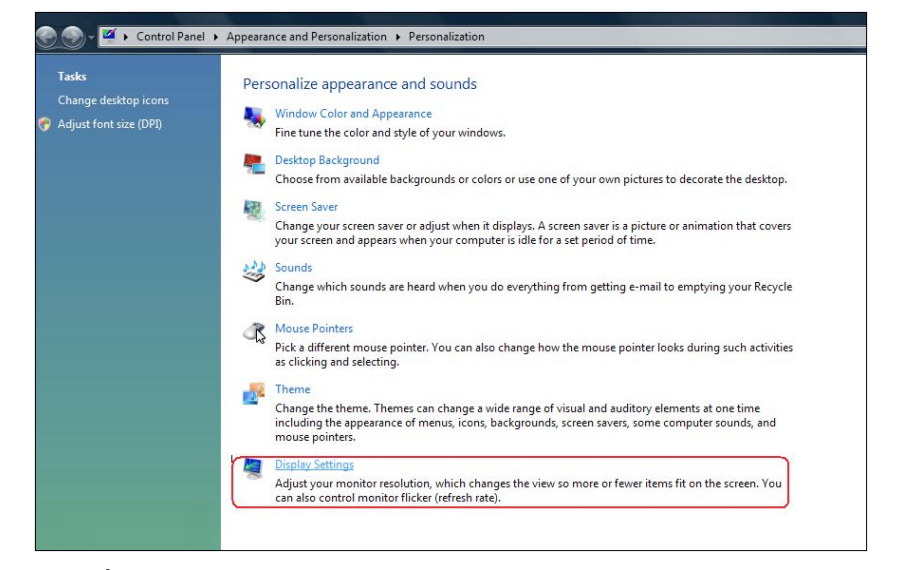

#### **3.**Nhấp **Identify Monitors (Nhận dạng màn hình)**.

 Bạn có thể cần khởi động lại hệ thống và lặp lại các bước từ 1-3 nếu hệ thống không phát hiện màn hình vừa thêm.

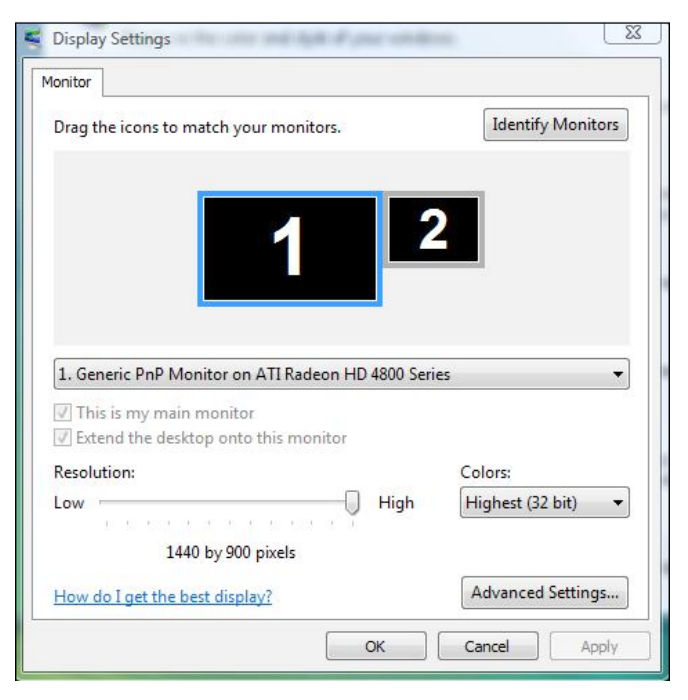

#### **(b) Đối với Windows® 7**

Kết nối (các) màn hình ngoài với máy tính xách tay hoặc máy tính để bàn bằng cáp video (VGA, DVI, DP, v.v...) và thực hiện theo một trong các phương pháp thiết lập dưới đây.

#### **Phương pháp 1: Sử dụng phím tắt bàn phím "Win+P"**

- **1.** Nhấn **phím logo Windows** + **P** trên bàn phím.
- Æ  $\ddot{}$
- **2.** Trong khi giữ **phím logo Windows**, nhấn phím **P** để chuyển đổi giữa các lựa chọn màn hình.

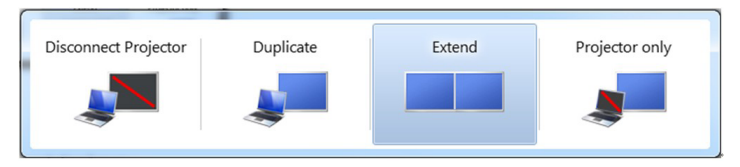

**Phương pháp 2: Dùng menu "Screen Resolution" (Độ phân giải màn hình)**

- **1.** Nhấp chuột phải vào màn hình nền và nhấp **Screen Resolution**.
- **2.** Nhấp **Multiple displays (Nhiều màn hình)** để thực hiện lựa chọn màn hình. Nếu bạn không nhìn thấy liệt kê màn hình bổ sung, nhấp **Detect**.
	- Bạn có thể cần khởi động lại hệ thống và lặp lại các bước từ 1-3 nếu hệ thống không phát hiện màn hình vừa thêm.

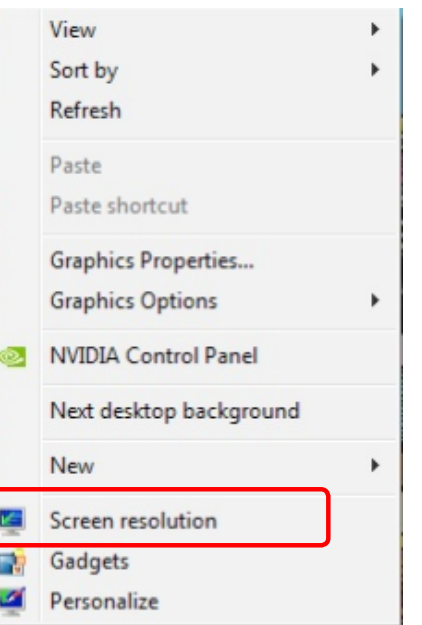

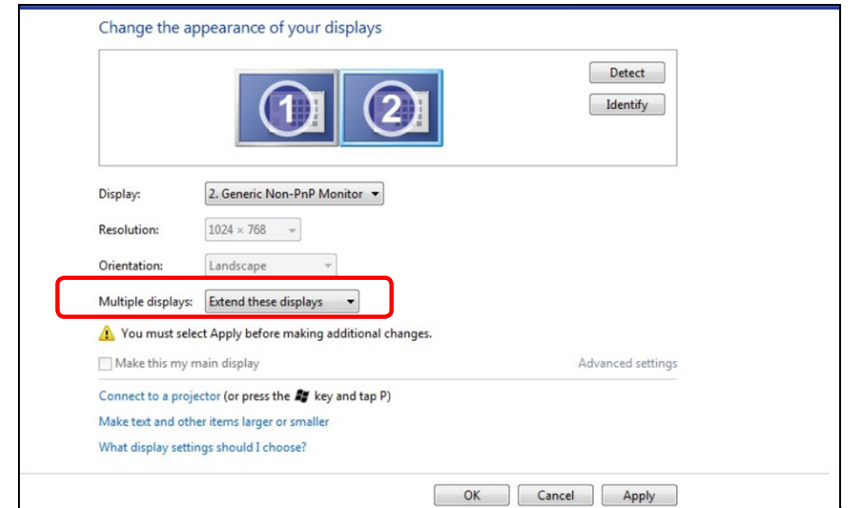

#### **(c) Đối với Windows® 8/Windows® 8.1**

Kết nối (các) màn hình ngoài với máy tính xách tay hoặc máy tính để bàn bằng cáp video (VGA, DVI, DP, v.v...) và thực hiện theo một trong các phương pháp thiết lập dưới đây.

> £,  $\ddot{}$

**Phương pháp 1: Sử dụng phím tắt bàn phím "Win+P"** 

- **1.** Nhấn **phím logo Windows** + **P** trên bàn phím.
- **2.** Trong khi giữ **phím logo Windows**, nhấn phím **P** để chuyển đổi giữa các lựa chọn màn hình.

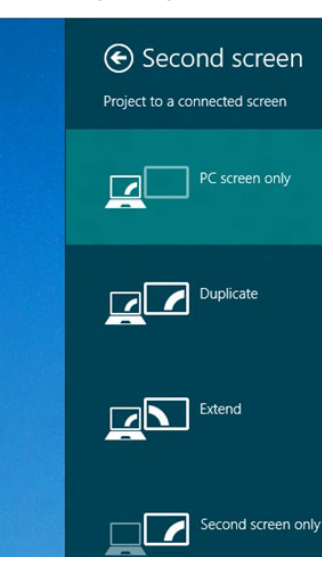

**Phương pháp 2: Dùng menu "Screen Resolution" (Độ phân giải màn hình)**

**1.** Từ màn hình Start (Khởi động), chọn biểu tượng **Desktop (Màn hình nền)** để chuyển sang màn hình nền Windows cổ điển.

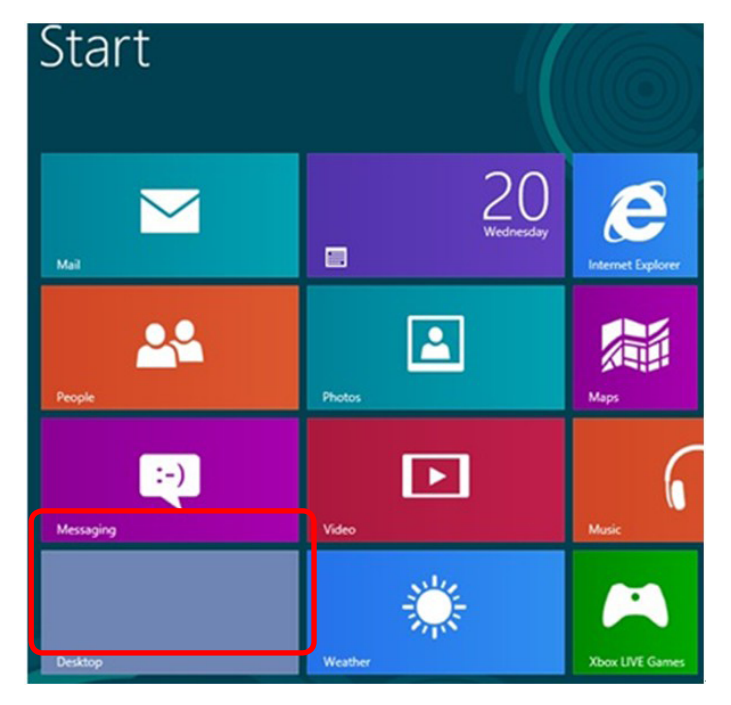

**2.** Nhấp chuột phải vào màn hình nền và nhấp **Screen Resolution**.

- **3.** Nhấp **Multiple displays (Nhiều màn hình)** để thực hiện lựa chọn màn hình. Nếu bạn không nhìn thấy liệt kê màn hình bổ sung, nhấp **Detect**.
	- Bạn có thể cần khởi động lại hệ thống và lặp lại các bước từ 1-3 nếu hệ thống không phát hiện màn hình vừa thêm.

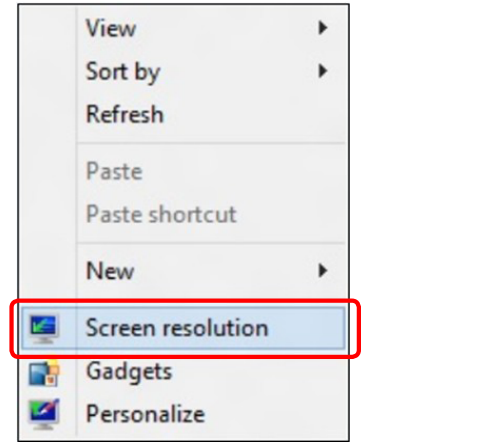

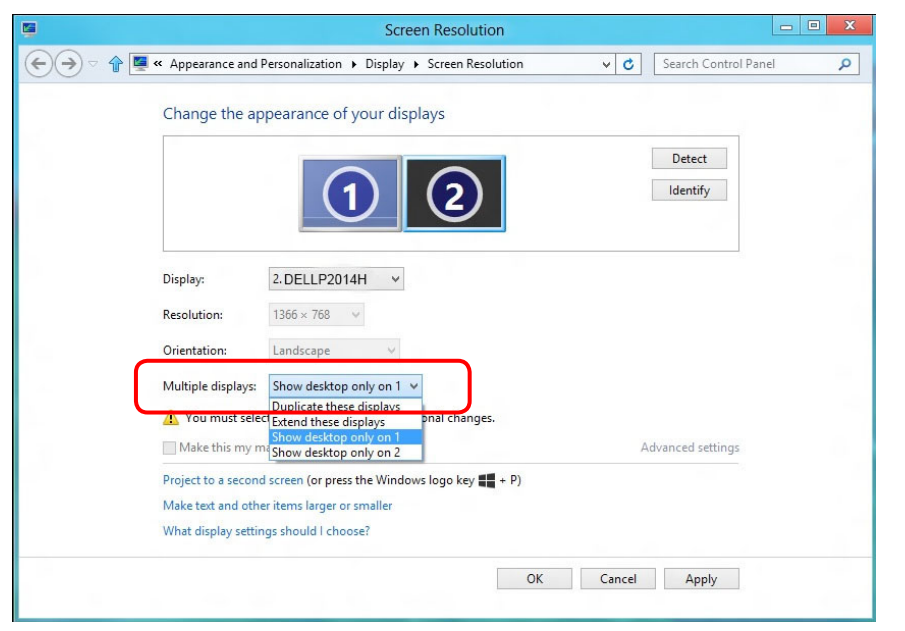

#### **(d) Cài đặt các kiểu hiển thị cho nhiều màn hình**

Sau khi thiết lập (các) màn hình ngoài, người dùng có thể chọn kiểu hiển thị mong muốn từ menu **Multiple displays**: Duplicate (Nhân đôi), Extend (Mở rộng), Show Desktop On (Hiển thị màn hình nền trên).

- **Nhân đôi các màn hình này: Nhân đôi cùng màn hình trên hai màn hình với độ phân giải giống nhau, được chọn dựa trên màn hình có độ phân giải thấp hơn.**
- **(i) Đối với Windows Vista®**

[NHÂN ĐÔI KHÔNG CÓ SẴN]

**(ii) Đối với Windows® 7** 

Change the appearance of your displays

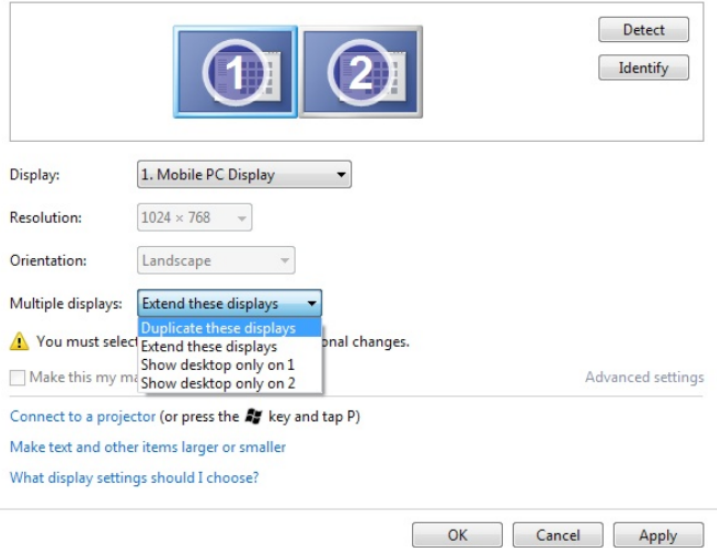

#### **(iii) Đối với Windows® 8 / Windows® 8.1**

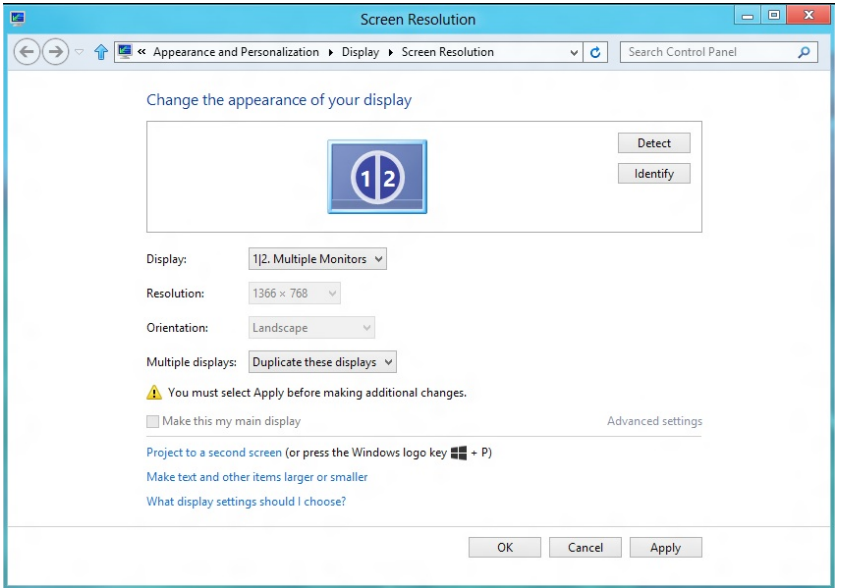

**Mở rộng các màn hình này: Tùy chọn này được khuyên dùng khi kết nối màn hình ngoài với máy tính xách tay, và mỗi màn hình có thể hiển thị màn hình khác nhau một cách độc lập để nâng cao sự tiện lợi cho người dùng. Vị trí tương đối của các màn hình có thể được thiết lập tại đây, ví dụ như màn hình 1 có thể được thiết lập sang bên trái của màn hình 2 hoặc ngược lại. Điều này tùy thuộc vào vị trí thực của màn hình LCD liên quan đến máy tính xách tay. Vạch thẳng hiển thị trên cả hai màn hình có thể dựa trên máy tính xách tay hoặc màn hình ngoài. Đây là tất cả những tùy chọn tùy chỉnh, và tất cả những gì người dùng cần làm là kéo màn hình chính sang màn hình mở rộng.**

#### **(i) Đối với Windows Vista®**

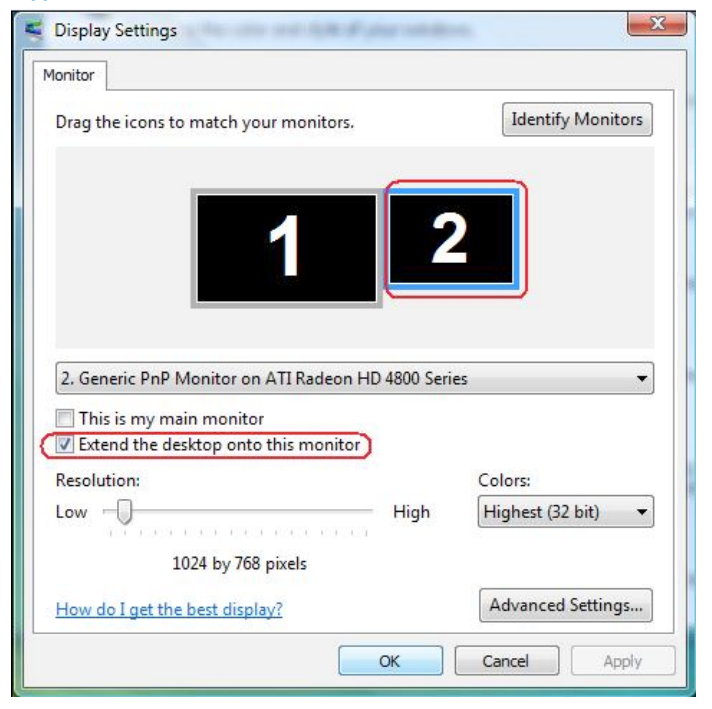

#### **(ii) Đối với Windows® 7**

Change the appearance of your displays

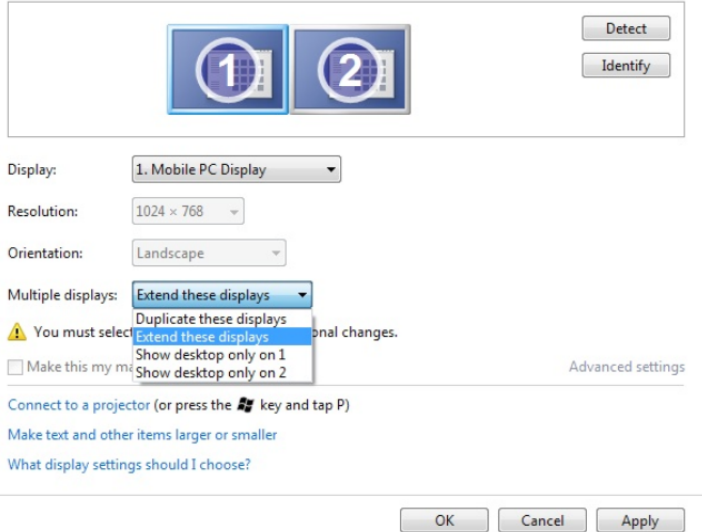

#### **(iii) Đối với Windows® 8 / Windows® 8.1**

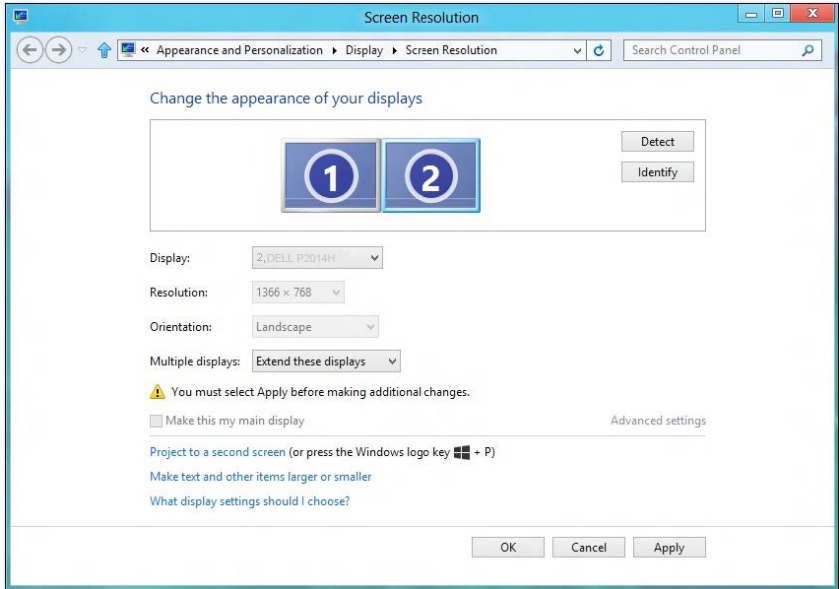

 **Chỉ hiển thị màn hình nền trên…: Hiển thị tình trạng của một màn hình cụ thể. Tùy chọn này thường được chọn khi máy tính xách tay được sử dụng như máy tính cá nhân để người dùng có thể tận hưởng màn hình ngoài rộng hơn. Hầu hất các máy tính xách tay hiện nay đều hỗ trợ các độ phân giải chính. Như minh họa trong hình ở trên, độ phân giải của màn hình máy tính xách tay chỉ là 1366 x 768, nhưng sau khi kết nối màn hình LCD ngoài 23 inch, người dùng có thể cải thiện ngay khả năng tận hưởng hình ảnh chất lượng Full HD 1600 x 900.**

#### **(i) Đối với Windows Vista®**

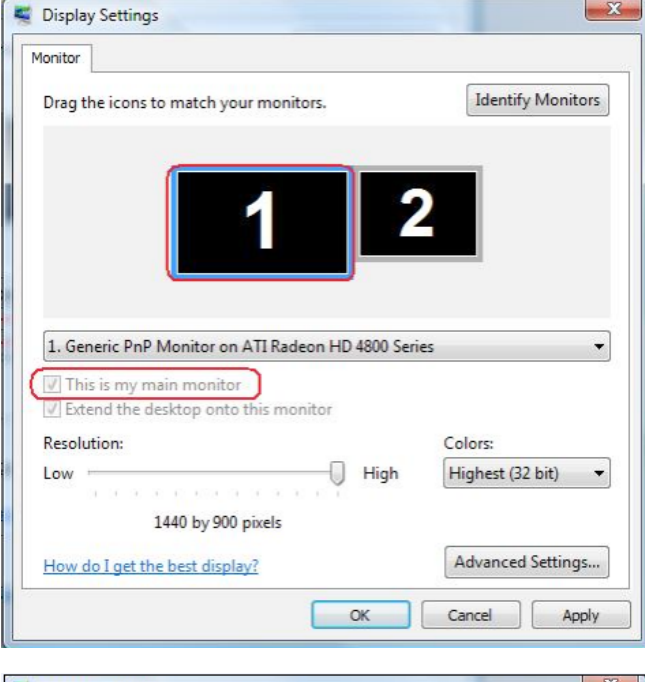

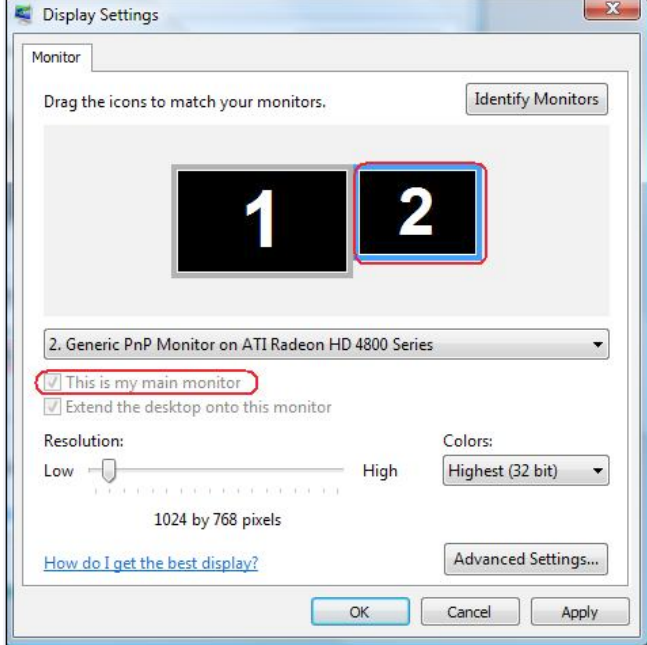

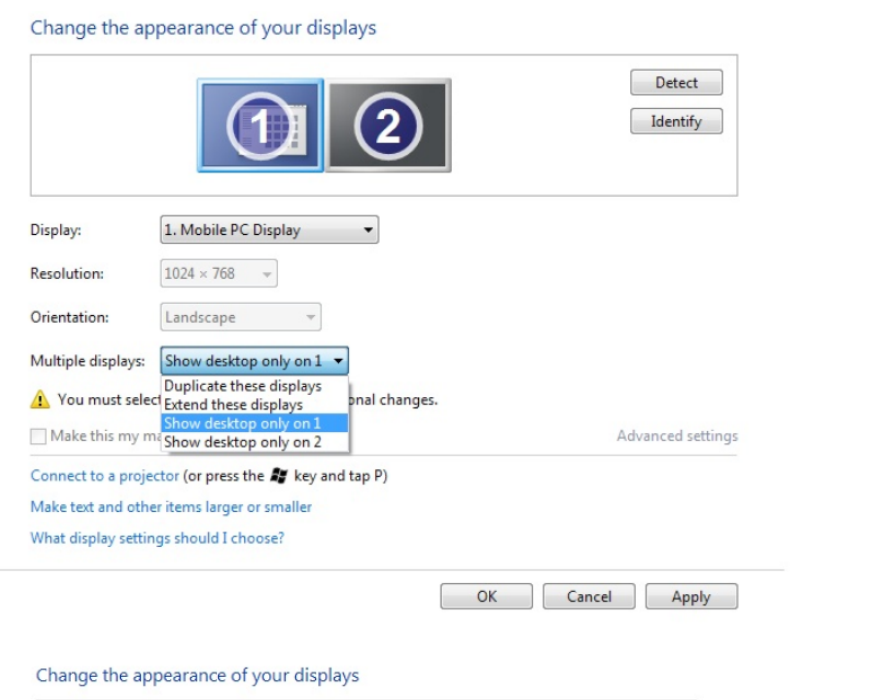

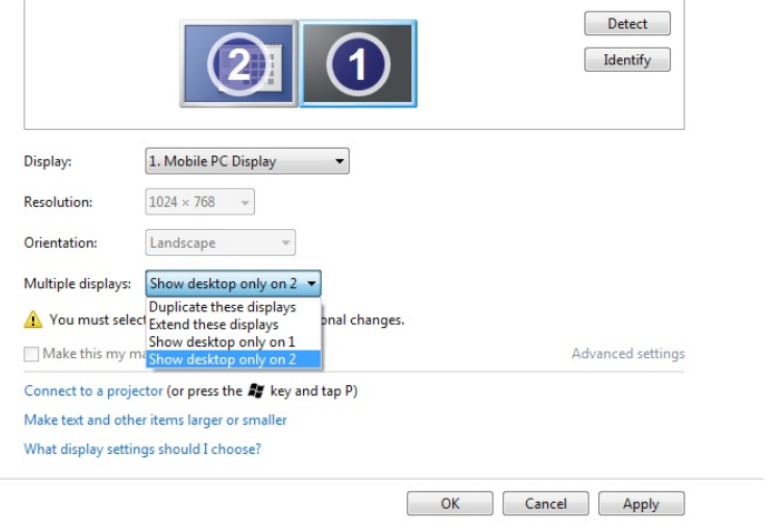

#### **(ii) Đối với Windows® 7 (iii) Đối với Windows® 8 / Windows® 8.1**

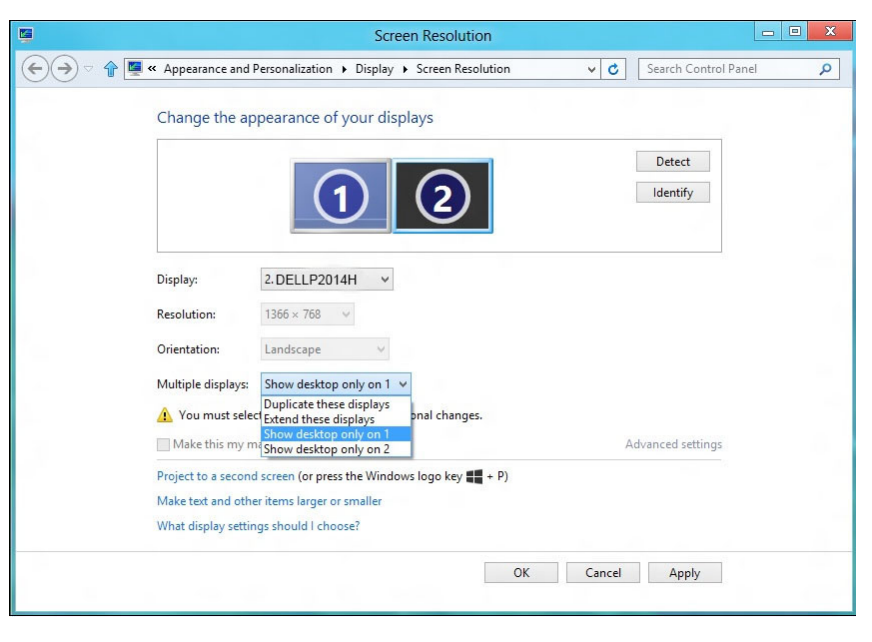

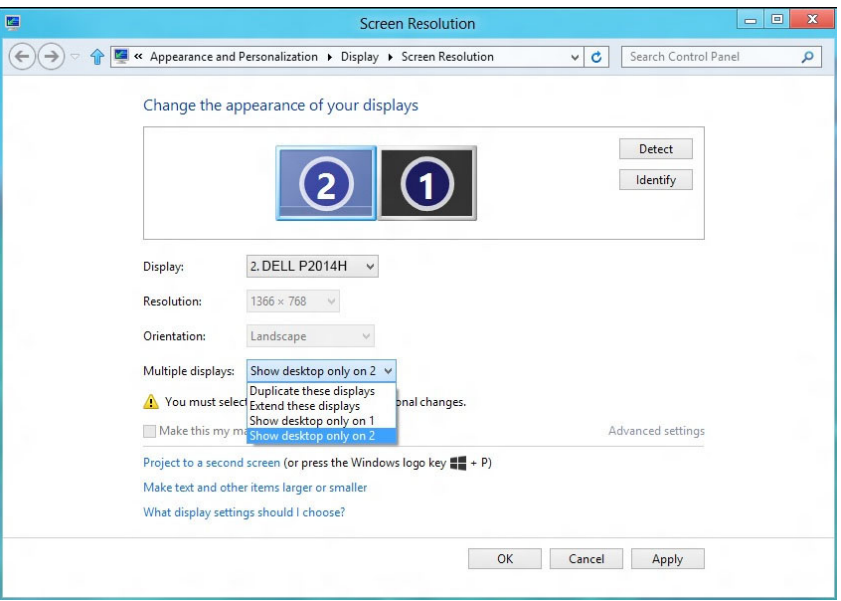